# 卡菲全能版说明书

目录

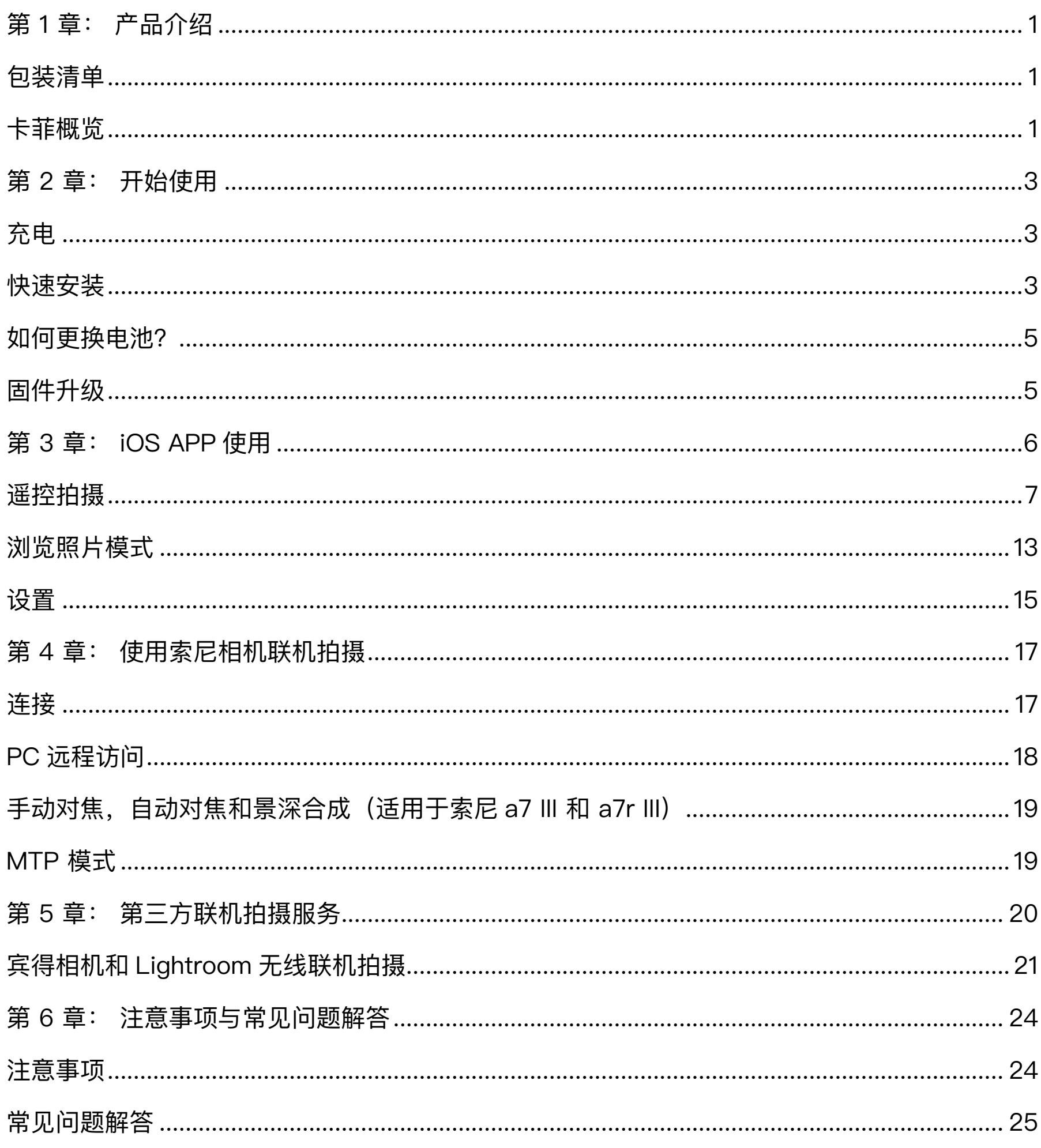

## <span id="page-1-0"></span>第 1 章: 产品介绍

## 包装清单

- 1. 卡菲专业版
- 2. 3200 毫安时锂电池
- 3. 相机连接线
- 4. USB 充电线
- 5. 快速入门指南
- 6. 电池盖翘片

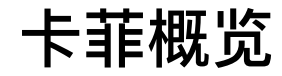

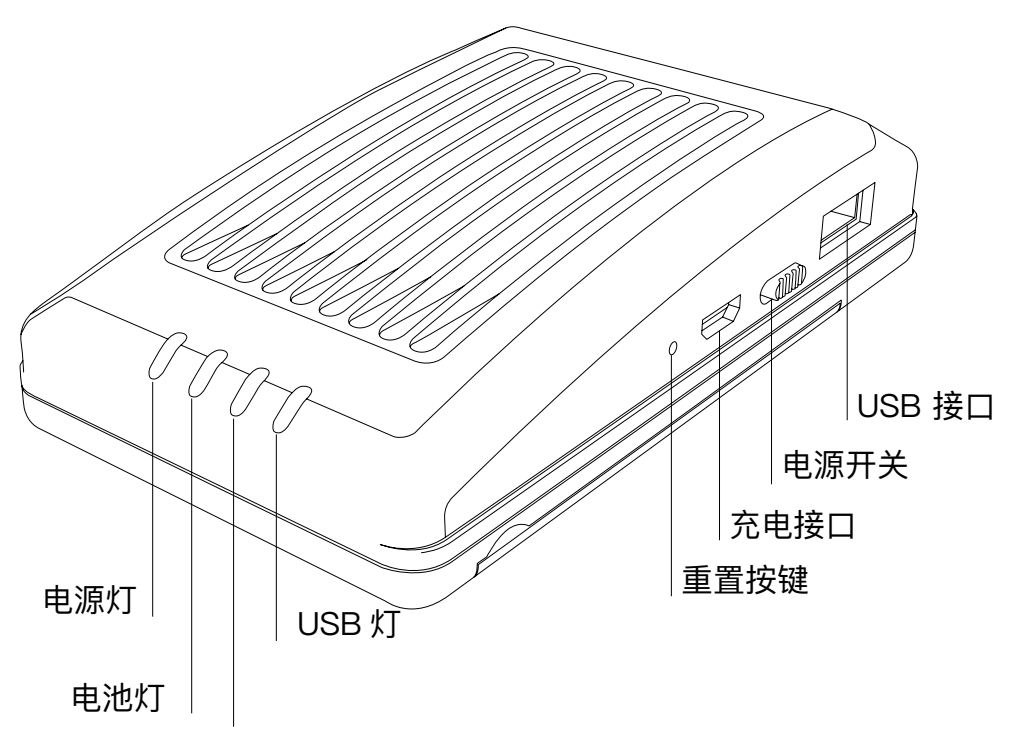

5G Wi-Fi

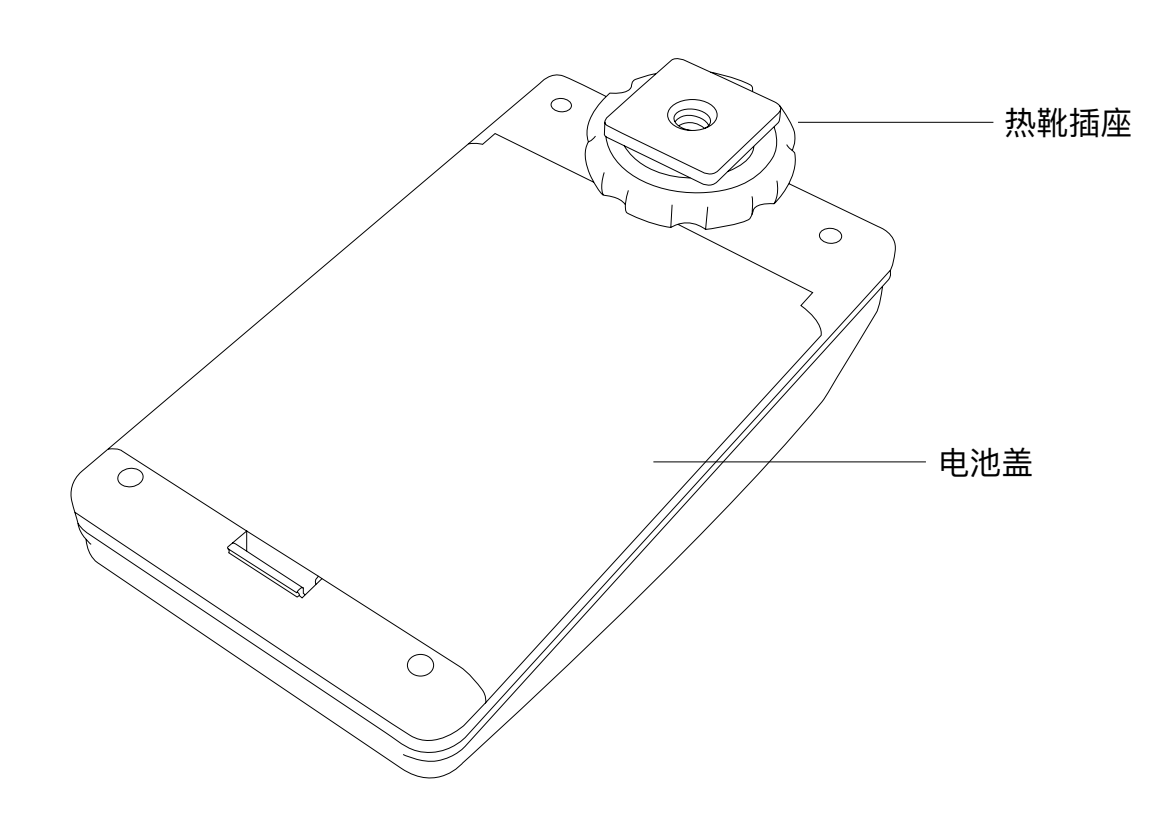

## **电源灯**

亮起表示系统开始运行

## **电池灯**

红色表示电量低; 橙色表示电池正在充电; 绿色表示电量已充满

## **5G Wi-Fi 灯**

亮起表示 5G Wi-Fi 启动正常

## **USB 灯**

亮起或闪烁表示 USB 正在连接

## <span id="page-3-0"></span>第 2 章: 开始使用

## 充电

使用 Micro USB 线连接手机充电器或者连接电脑 USB 口来给 CamFi Pro 设备充电。

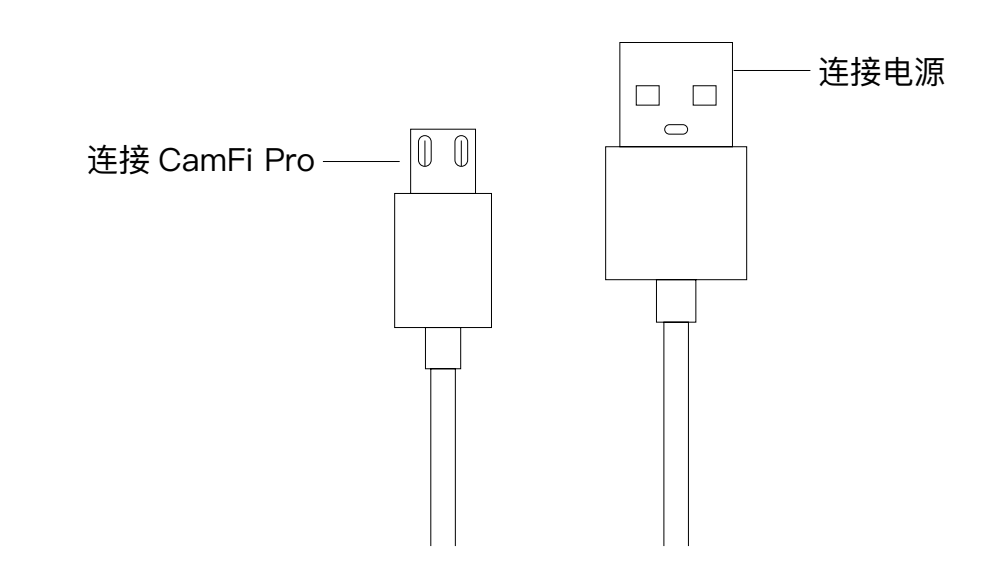

## 快速安装

1. 连接 CamFi Pro 至单反相机

使用 Mini USB 线连接 CamFi Pro 至单反相机,并分别打开 CamFi Pro 和单反相机的电源开关。

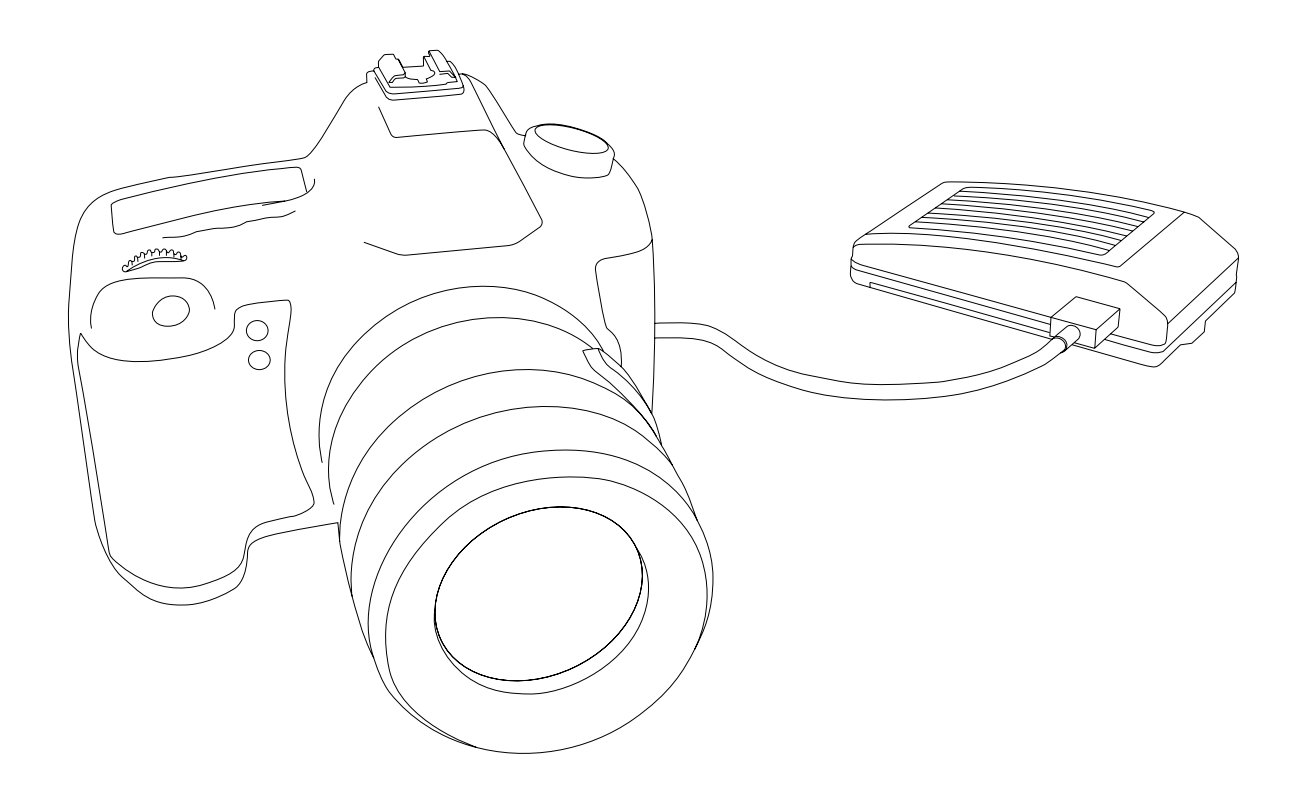

## **获取 CamFi 软件**

你需要在你的智能手机或电脑上安装 CamFi 软件。CamFi 软件支持 iPhone, Android, Windows 和 Mac 系统。 请访问: http://www.cam-fi.com/cn/download.html。 获得支持的设备完整列表。

1. 在你的智能手机或电脑浏览器上访问:

<http://www.cam-fi.com/cn/download.html>

2. 按照说明在你的智能手机或电脑上安装 CamFi 软件。

3. 连上 CamFi Pro 内置的 Wi-Fi 热点

打开 CamFi Pro 并等待至 CamFi Pro 系统状态指示灯保持长亮,则可在你的智能手机或你的 电脑上搜索并连接至 CamFi Pro 的 Wi-Fi 热点, 热点名以"CamFi-Pro"开头。

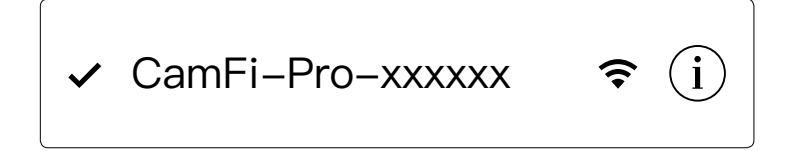

4. 运行软件

在你的智能手机说电脑上打开卡菲软件并运行。

## <span id="page-5-0"></span>如何更换电池?

### 第 1 步:

使用翘片从 A,B,C 处将电池盖撬开一条缝隙。

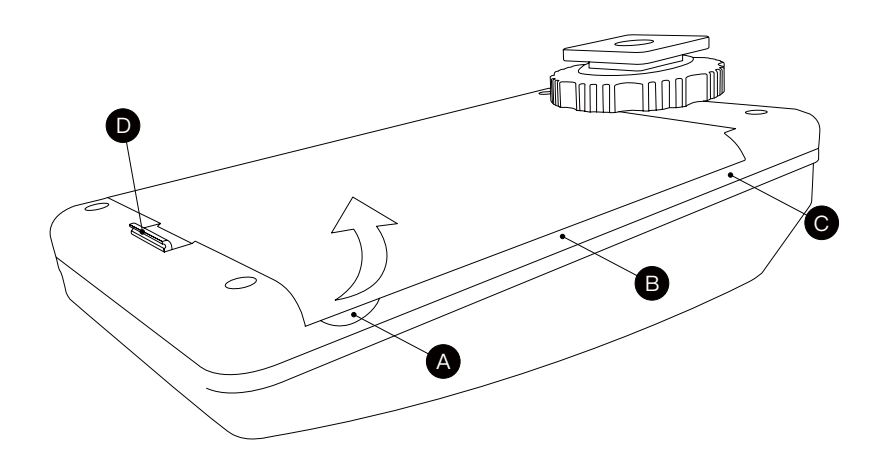

第2步:

从 D 处向后拉开并向上扣开解除卡扣。

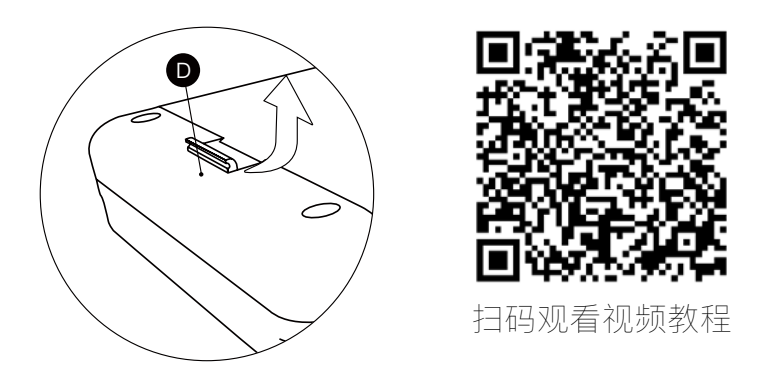

#### 第3步:

在第 1 步的 A 处继续向上直到扣开电池盖。

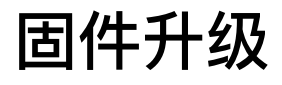

## **如何升级固件**

请连接卡菲专业版的 Wi-Fi 信号, 打开 APP, 点 击设置 -> 升级固件。

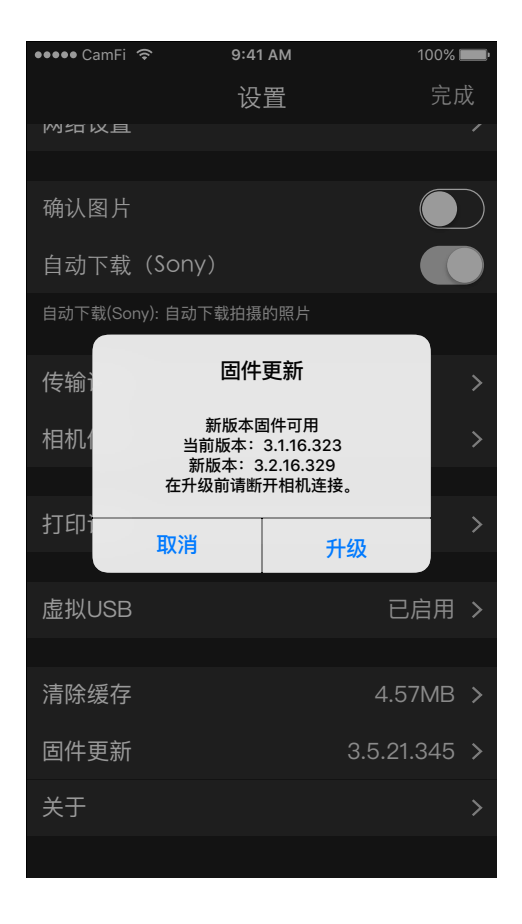

## <span id="page-6-0"></span>第 3 章: iOS APP 使用

iOS 平台上, 我们将以中文界面向您讲解如何使用 CamFi App。请注意: 此 App 可以在 iPad、iPhone 上运行。为简洁起见, 这里以 iPhone 为例进行讲解, iPad 上的界面与此类似, 将不再赘述。如果有重大不同的地方会加以注明。

【参数控制栏】可以左右滑动,并且长按可以对控制按钮进行排序,将常用功能移动到前面。

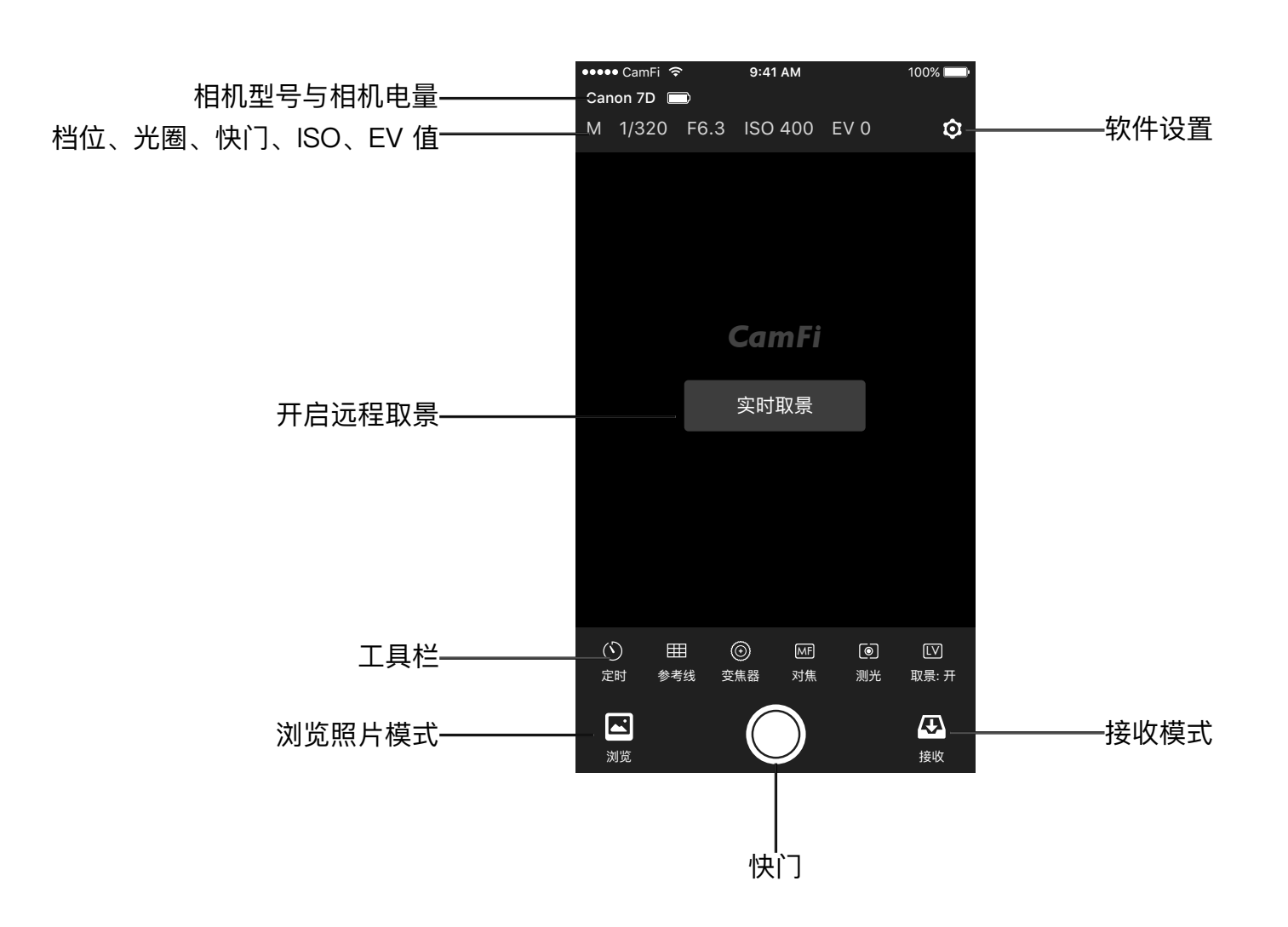

## <span id="page-7-0"></span>遥控拍摄

可以通过手机、平板、电脑等设备远程控制相机参数并拍摄。

### **实时取景**

点击屏幕正中的"开启远程取景按钮"或 者 下方参数控制栏的"取景开关",即可开启 远程实时取景。

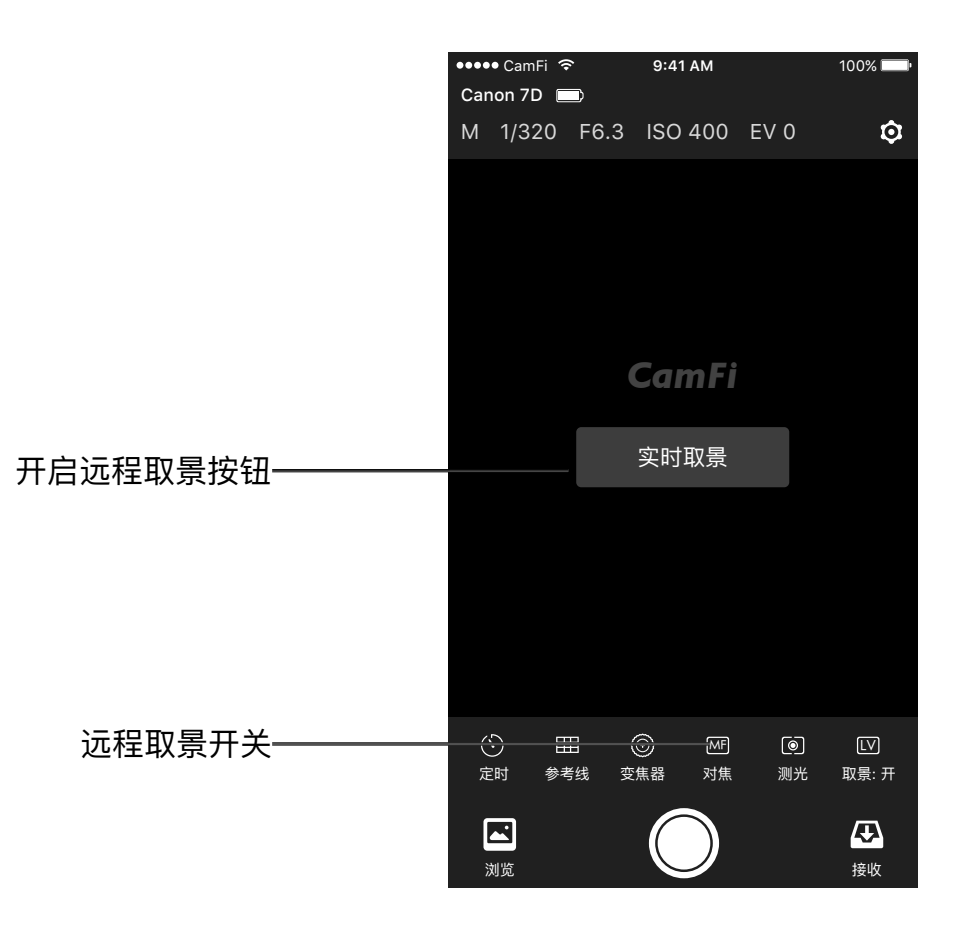

### **参数设置**

屏幕上方可以设置相机的 : 档位、快门、光圈、iSO、EV 值。 注 : 佳能系列的相机不能控制档位, 尼康系列的相机可以控制档位。

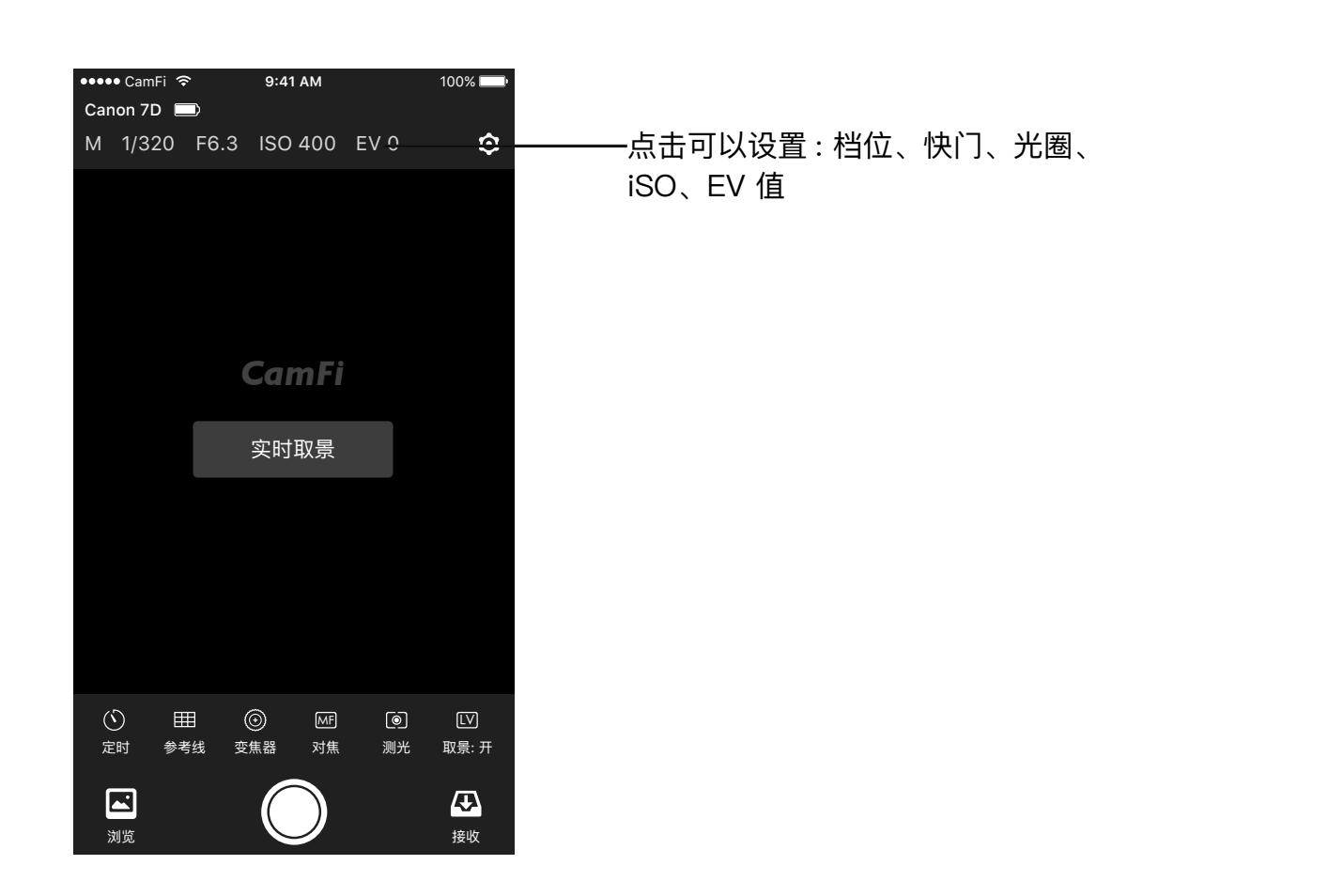

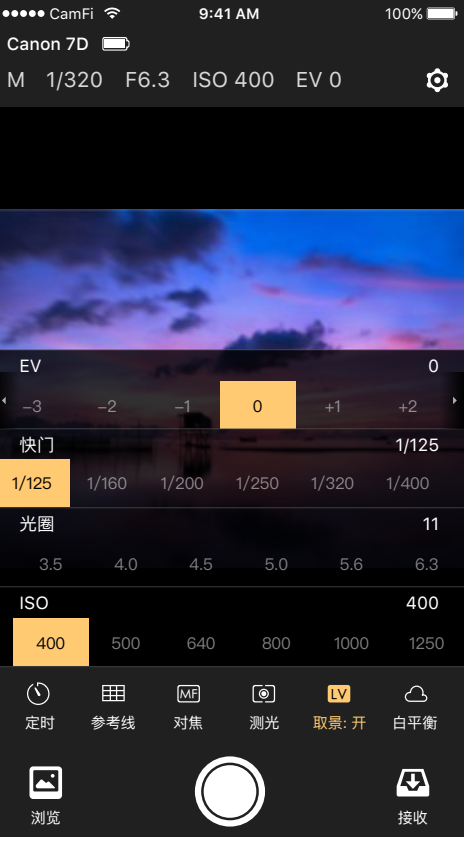

## **定时设置**

定时功能分简易模式和高级模式。

## **简易模式**

有 3 秒和 10 秒的倒计时拍照。

## **高级模式**

- 启动时间 ( 自定义时长 )
- 拍摄间隔 ( 最少 5 秒, 最多 98 分 59 秒)
- 拍摄张数 ( 自定义时长 )
- B 门模式 ( 使用 B 门模式需要手动切换到 B 门档位 )
- B 门时长 ( 自定义时长 )

设置完成后点击开始按钮进行拍摄。

定时拍摄启用时,下面将出现定时状态面板 :

- 下一张时间 ( 直到下一张照片拍摄的时间 )
- 剩余张数 ( 还没有进行拍摄的照片数量 )
- 已拍张数 ( 已经成功拍摄的照片数量 )
- 失败张数 ( 未拍摄成功的照片数量 )
- 结束定时 ( 在定时拍摄过程中可中断拍摄 )

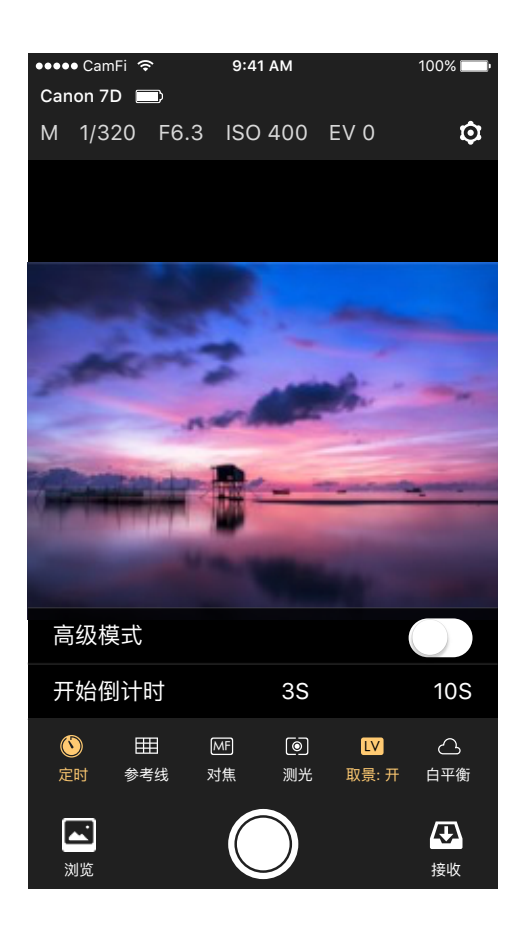

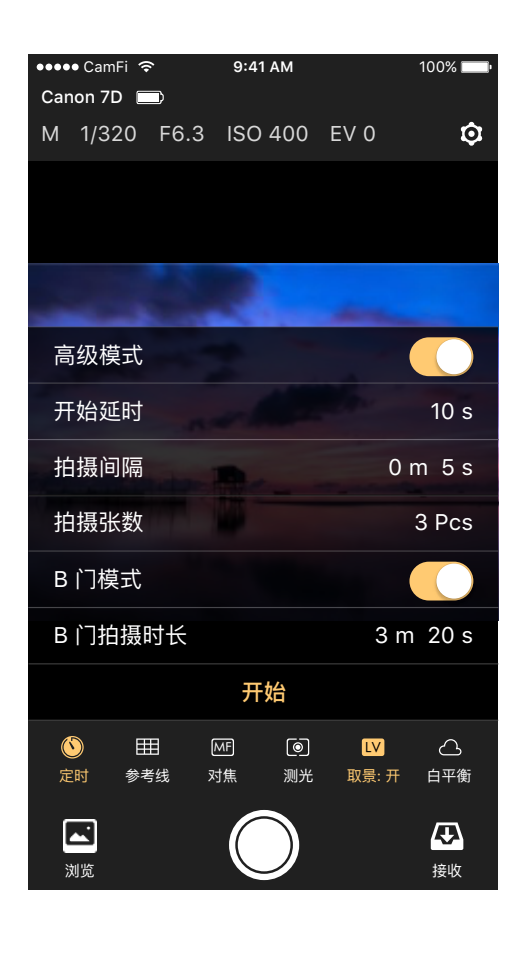

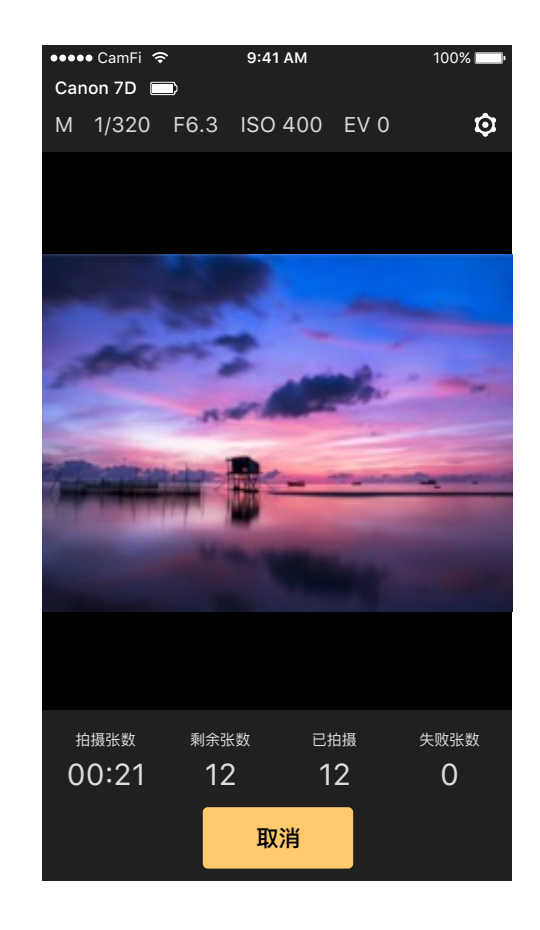

## **参考线**

显示 / 隐藏九宫格参考线。

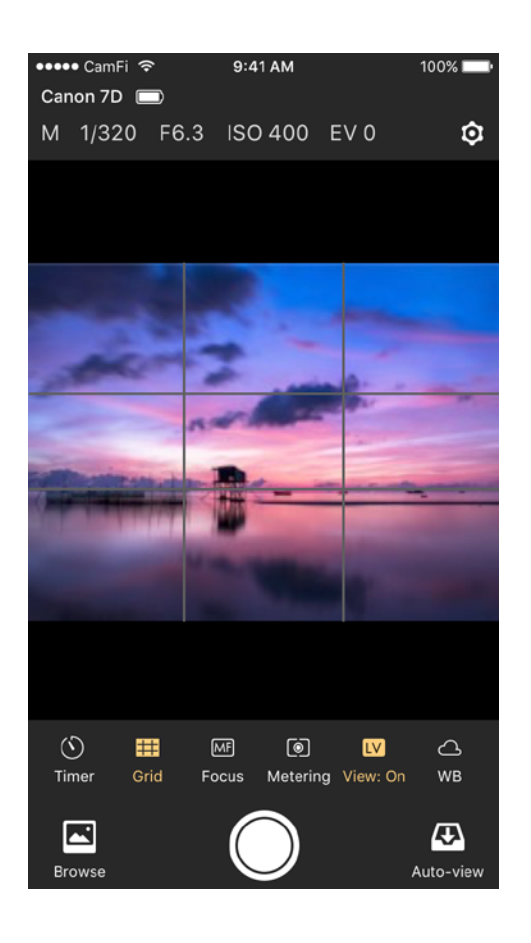

## **对焦**

在镜头调为 AF 模式后才可使用。

• 有正负两组按钮供调整焦平面至远近两个方向。

• 每组按钮提供 1x、2x、3x 三个不同的调整步进选项。 • 轻点这些按钮 , 对焦范围将发生相 应的变化。

直接点击取景框可以自动对焦,取景框将出现一个对焦框。

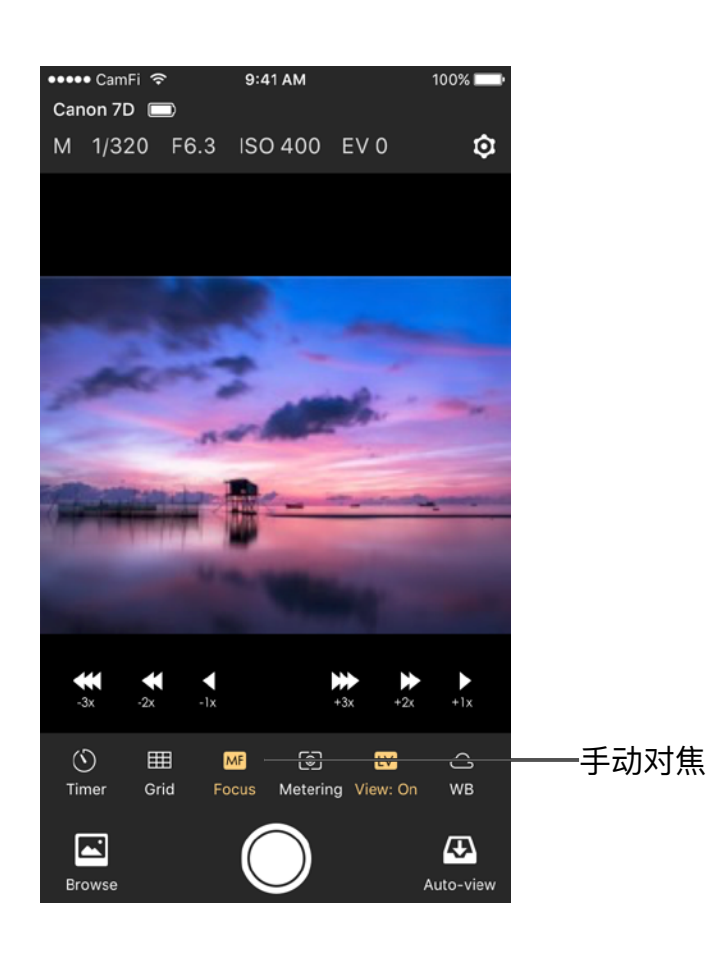

## **自动对焦**

点击取景框,相机会尝试自动对焦。需要将镜头设置为 AF 模式, 并且要在 APP 上将实时取景打开才能使用自动对焦功能。

1. 尼康相机用户需要在相机菜单中将自动对焦选项改为实时模式 。 快速模式或者脸部模式不支持自动对焦。

2. 佳能相机用户需要将 AF 模式改为正常区域或者宽范围区域。 脸部优先模式或者跟踪模式不支持自动对焦。

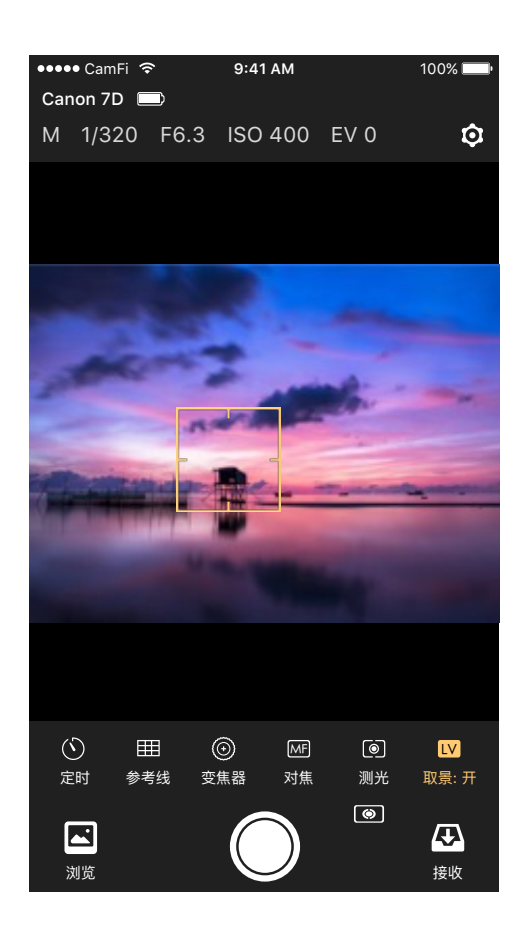

## **缩放实时取景**

在实时取景模式下,双击取景框或者用两指放大手势可以放大实 时取景。

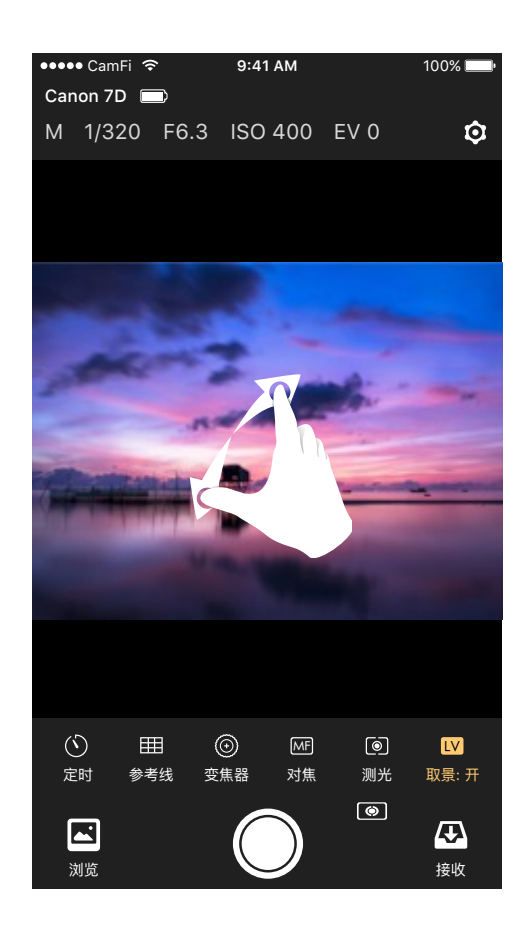

## **包围曝光**

- 包围曝光功能可以使相机连续拍摄多张 不同曝光量的照片。
- 包围曝光需要在 M( 手动 ) 档位下进行。
- 可以分别对 :EV、光圈、快门进行设置。
- 以【初始值】+【步长】进行递增拍摄, 拍摄张数至少两张。

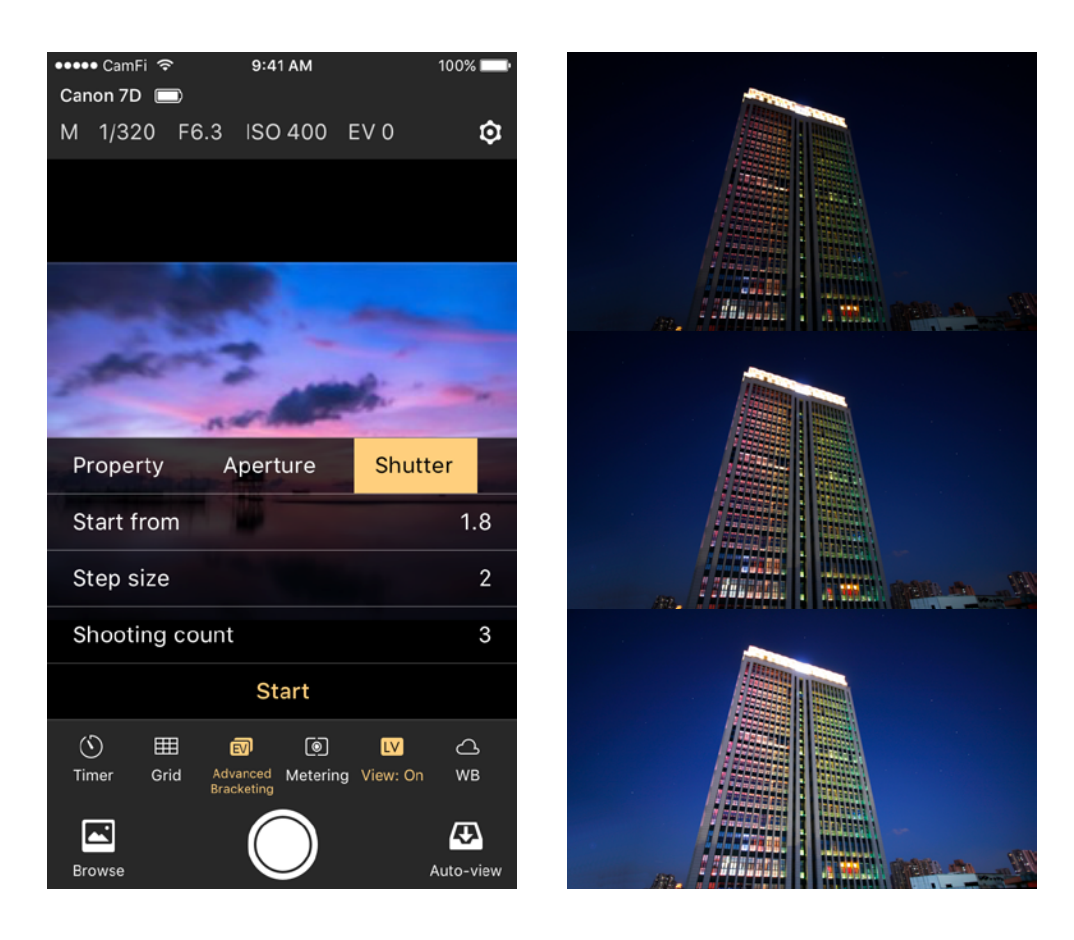

## **景深合成**

景深合成功能可以使相机从当前景深到远景深拍摄多张照片。

景深合成需要在 AF 对焦模式下进行。 可以设置【变焦步长档位】和拍摄张数。

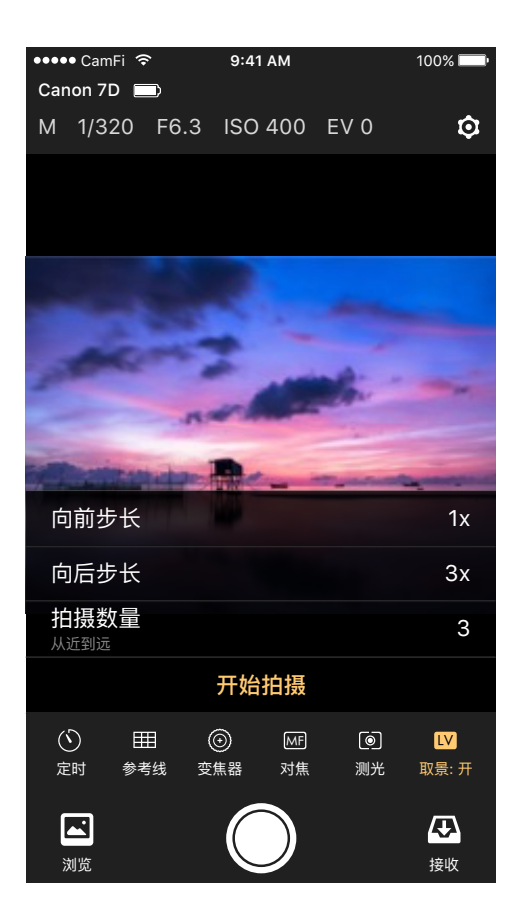

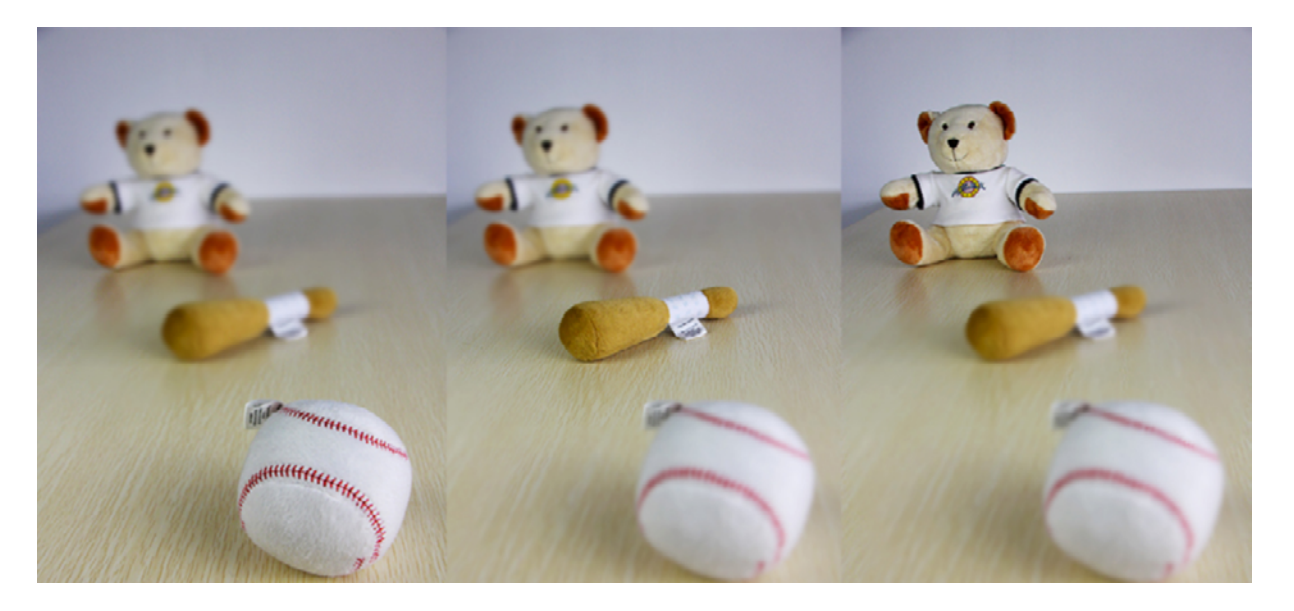

## **录像**

点击录像按钮进入视频录制模式。

点击红色按钮开始录制,再次点击停止录制。

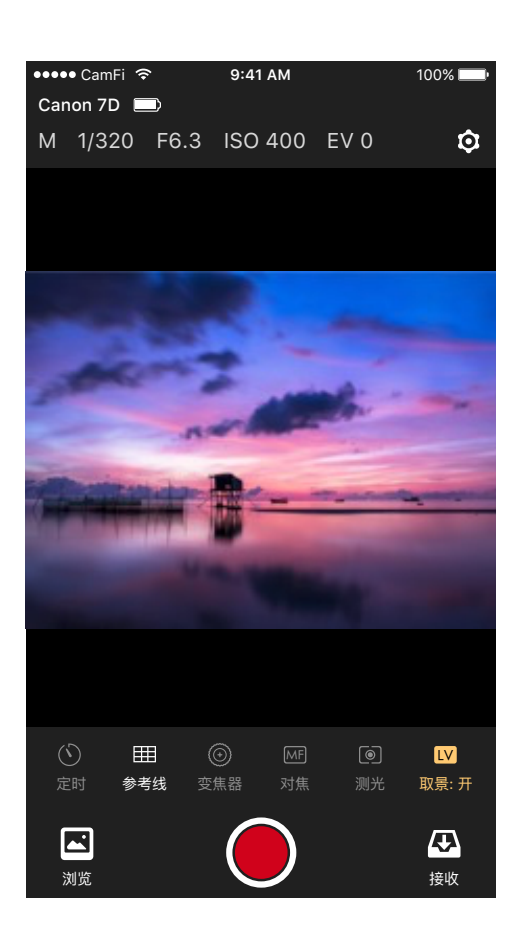

## **接收模式**

相机拍摄的照片能即时传输到手机、平板、电 脑等设备 上显示,并且支持 Raw 文件传输。

接收模式的传输速度为 2MB/s 左右。传输距 离和信号 干扰将会影响传输速度。

点击右下方的接收按钮可进入"接收模式"。

相机拍摄的照片将按照拍摄顺序依次传送到客户 端上。 客户端上的大图将显示拍摄的最后一张。

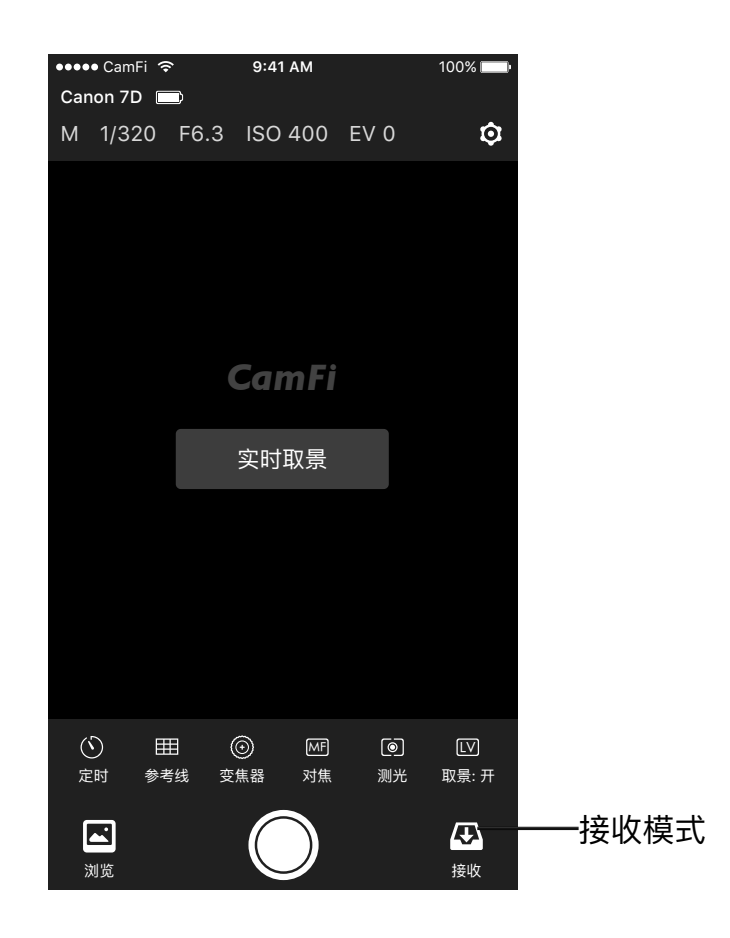

<span id="page-13-0"></span>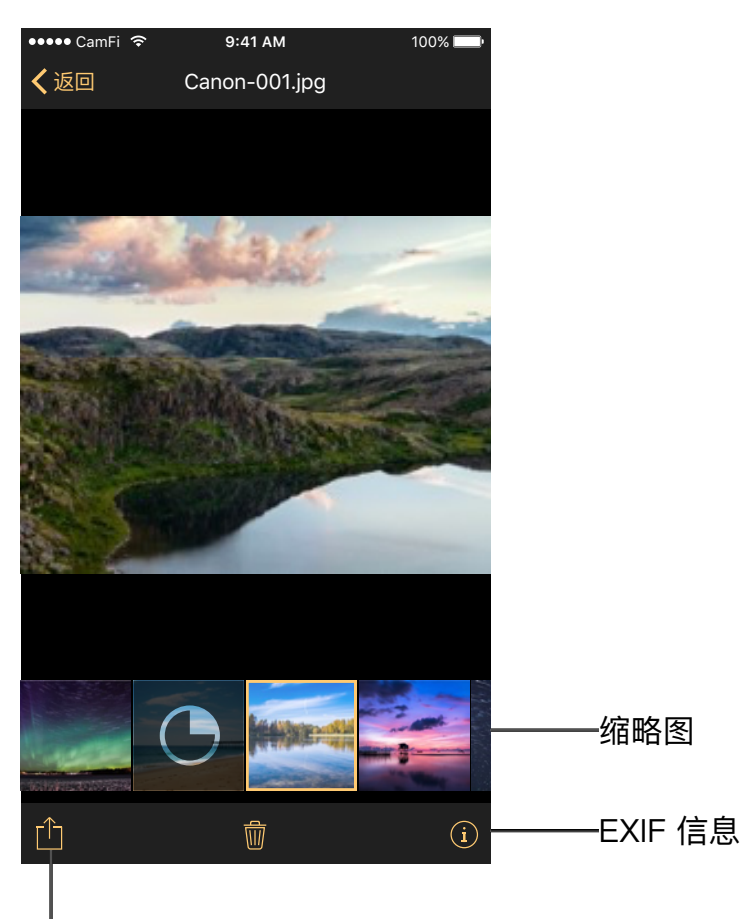

点击下方的缩略图可查看大图,左右滑动查看更多。

点击左下角的按钮可以"分享"或"保存"

• 分享 : 分享当前照片到社交网络。iOS 系统的 手机可 以支持不切换网络直接使用流量分享照

片, Android 手机暂不支持。

• 保存 : 将当前照片保存到客户端中,可选择标 清保存或者是原图保存。

点击右下角的按钮可以查看 EXIF 信息,包含 : 光圈、 快门、曝光补偿、ISO、档位、白平衡、 镜头焦距、测 光模式、相机型号、镜头、尺寸、 文件名、直方图

保存和分析

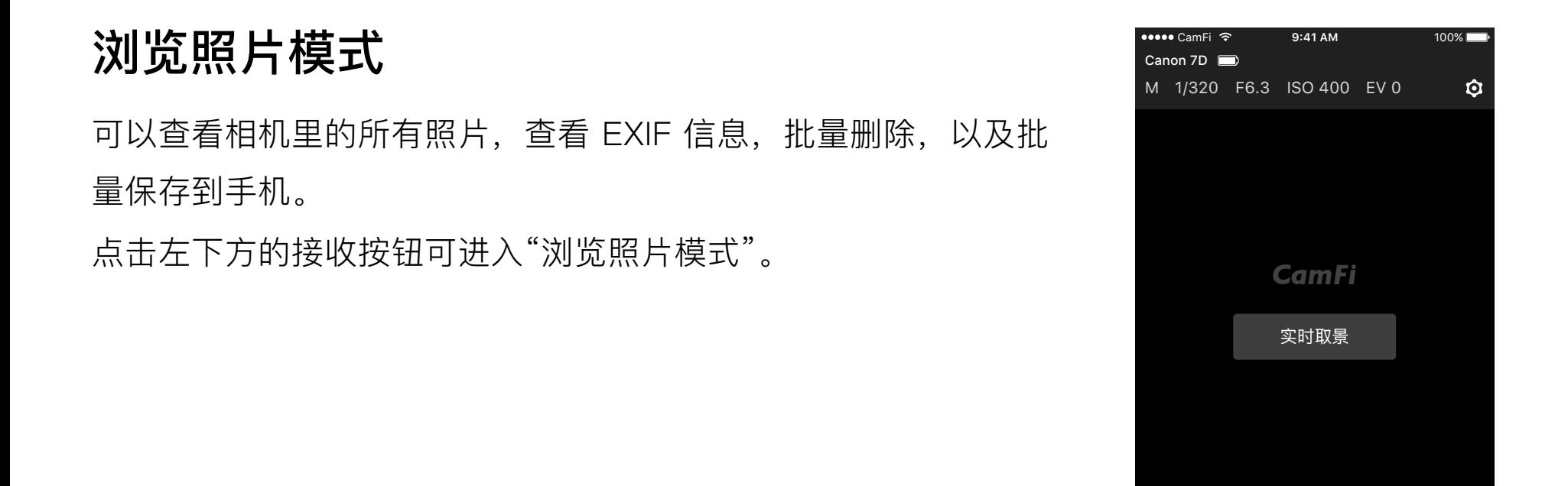

接收

 $\boldsymbol{\omega}$ 

 $M$   $\odot$   $N$ 

定时 参考线 变焦器 对焦 测光 取景: 开

 $^{\circledR}$ 

浏览

回

 $\circlearrowleft$ 

囲

浏览照片

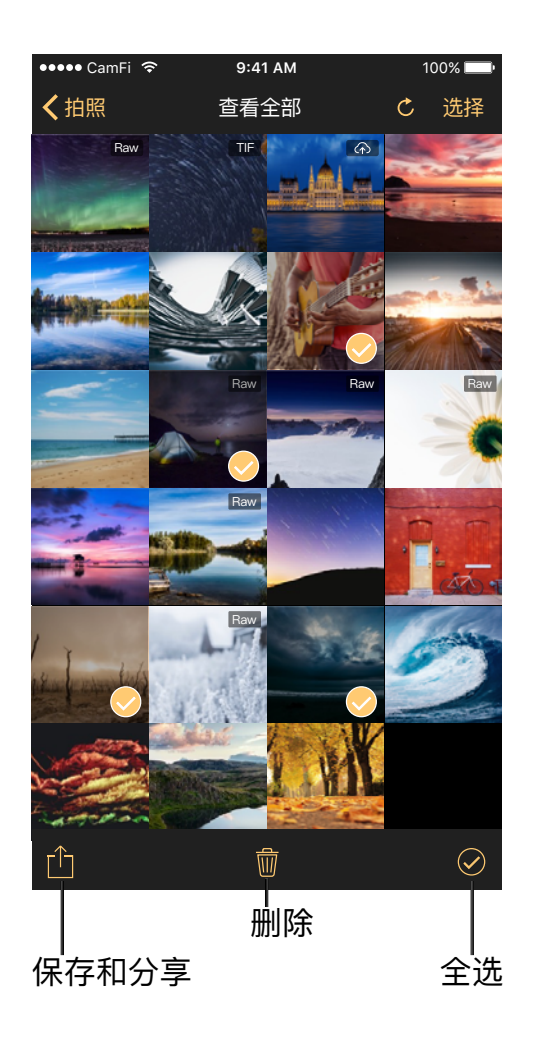

## **刷新图片列表**

如果相机有继续拍照,图片列表将不会刷新。您需要按 右上方的刷新按钮来手动刷新列表。

### **查看大图**

点击缩略图查看大图。 打开的大图为原图,未经过压缩, 支持 Raw 格式查看。

打开大图后可以 :

- 分享这张照片
- 保存标清 / 原图到手机
- 删除这张照片
- 查看这张照片的 EXIF 信息 ( 和接收模式的 EXIF 信息 显示一致 )

## **批量分享与保存**

点击右上方的"选择"选中照片。

- 点击左下方的"分享 / 保存"按钮,弹出选项列表。
- 选择"分享"可分享到社交网络。IOS 系统的手机可以不用切换 WiFi,直接通过手机流量分 享图片,且分享的是压缩过的图片 (Android 手机不支持分享功能 )。
- 选择"保存高清"或"保存原图"保存到手机。

## **批量删除**

选择"删除"按钮可以删除被选照片。相机里的照片也将会被删除。

## **全选**

点击"全选"按钮,可以选择所有照片。

<span id="page-15-0"></span>点击右上方的"设置"按钮可以进入设置界面。

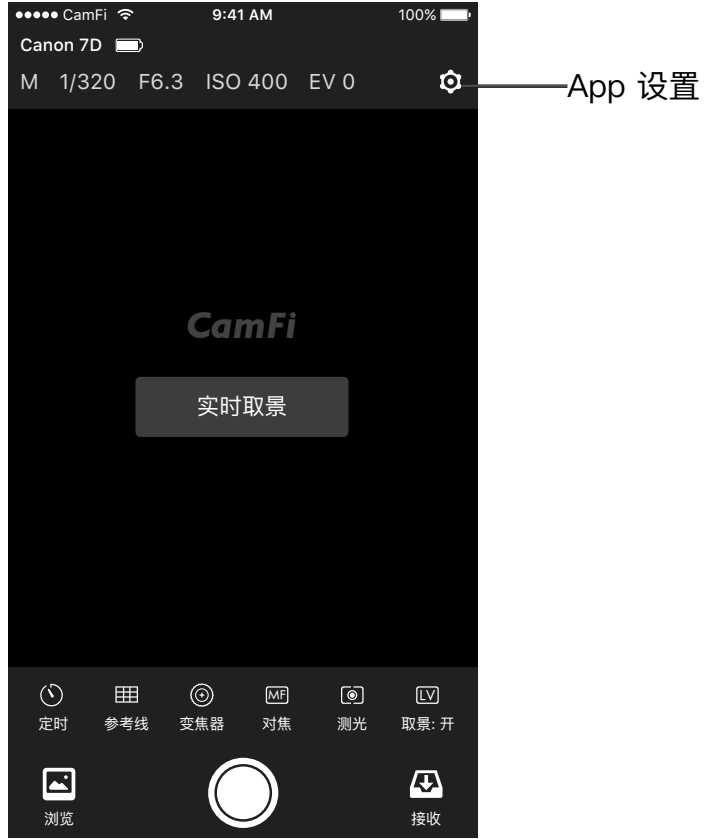

## **连接模式**

• 可更改卡菲的连接模式为热点模式或桥接模式。

## **访问密码**

• 设置卡菲的访问密码。

## **网络设置**

• 可以设置卡菲的无线网络的 Wi-Fi 名称和 Wi-Fi 密码以及信道。也可以设置卡菲的有线网络。

## **确认图片**

• 开启后,在拍摄照片后会自动显示拍摄的照片进行查看。

## **自动下载**

• 针对 Sony 相机,开启后可以自动下载拍摄的照片到手机上。

### **传输设置**

• 设置需要将相机上的照片传输到手机上的格式。可以设置是否直接传输到手机相册中。可以 设置是否传输压缩图还是原图。可设置远程传输到 Dropbox 或 FTP。

## **打印设置**

• 设置网络地址。

## **第三方联机拍摄服务**

• 启动后可以使用相机原厂的软件远程控制相机。开启后不可以使用卡菲软件。(卡菲专业版 需购买升级到全能版后才能使用)

## **观星模式**

• 开启后界面变为夜间模式。

## **清除缓存**

• 清除卡菲 APP 的照片缓存。

## **固件更新**

• 升级卡菲固件。

## **关于**

• 可进行速度测试。查看当前卡菲软件版本和固件版本,以及我公司的信息。

## <span id="page-17-0"></span>第 4 章: 使用索尼相机联机拍摄

## 连接

卡菲支持 MTP 模式和 PC 远程控制模式 . 请在连接卡菲和相机之前选择一个需要的模式。连 接时请用 USB 2.0 数据线(即卡菲的充电线)连接相机和卡菲, 然后在打开相机和卡菲的电源。

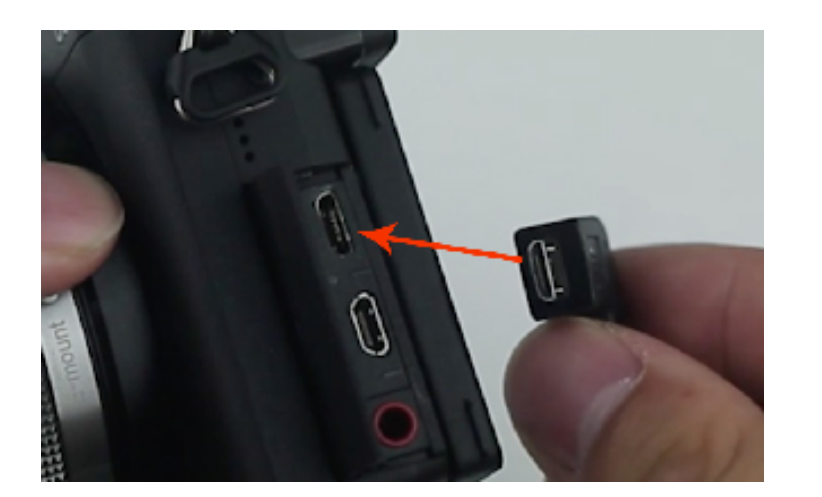

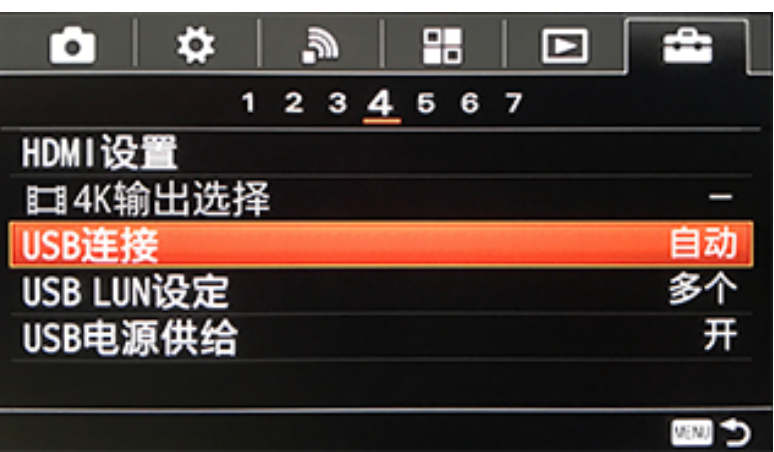

远程控制模式: 打开菜单 -> USB 连接 -> 远程遥控相机 (此模式用于实时取景, 无线传输和 无线联机拍摄)

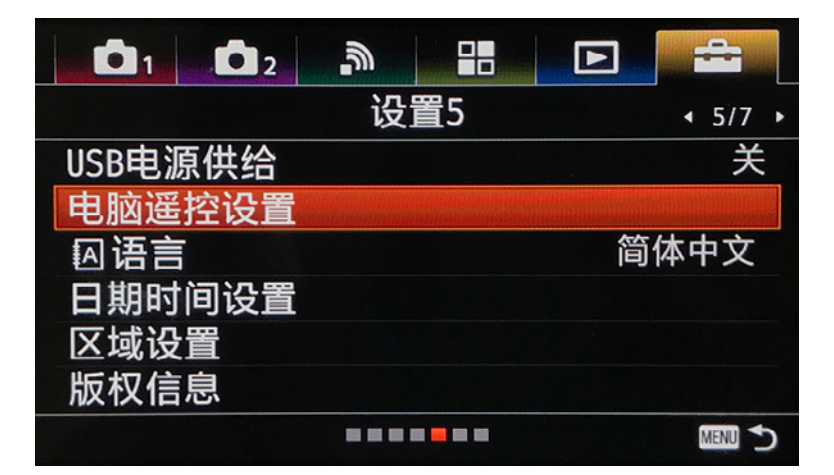

MTP 模式: 打开菜单 -> USB 连接 -> MTP 模式 (此模式是用于浏览相机卡里的照片)

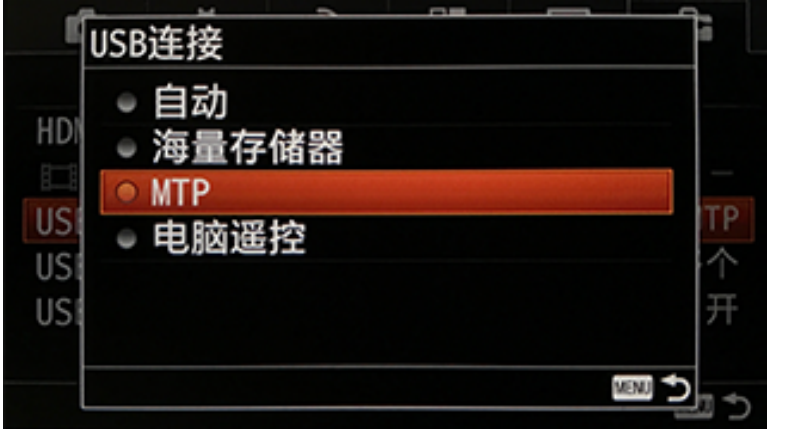

在切换 USB 连接模式后,请插拔一下 USB 连接 线方可生效。

查看索尼相机功能支持请参见链接: [http://www.cam-fi.com/cn/spec\\_camera\\_list.html](http://www.cam-fi.com/en/spec_camera_list.html)

## <span id="page-18-0"></span>PC 远程访问

卡菲可以让相机在拍摄的时候自动传输照片到连接的电脑,手机或平板上。**相机上的照片可以** 直接传输到手机平板或者电脑里。 请注意: 此功能在索尼相机下不会将照片保存在 SD 卡上, a6500, a9 和 a7r III 机型除外。

实时取景: 可以使用卡菲将相机的实时取景画面远程传输到手机平板和电脑上。因为索尼的限 制,大部分相机不能自动对焦。部分索尼机型不支持实时取景,请[点击此链接查](http://cam-fi.com/cn/spec_camera_list.html)看支持详情。 参数调节: 调节光圈、快门、ISO 和 EV。要调节 EV 值, 需要将相机上的 EV 拨盘调为 0。

远程控制拍照:点击设备上的拍照按钮,可控制相机拍照。在使用 arw 格式时, 建议下载完成 后再进行拍摄。

接收模式:进入接收模式后,相机手动拍摄的照片会自动传输到手机、平板或电脑上。

#### 请注意:曝光参数不支持 0.5 的步长

只保留 Raw 格式在 SD 卡上, 只传输 JPG 格式图片 (支持索尼 a6500, a9 和 a7r III)。

索尼的 a6500 和 a9 相机支持只传 JPG 图片而保留 RAW 文件到卡上。请按照以下步骤操作: 1. 打开相机菜单。设置图片质量为 RAW & JPEG。

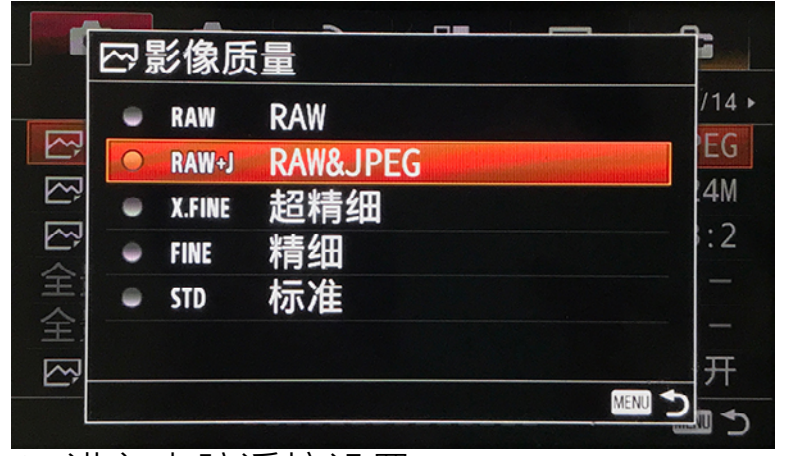

2. 进入电脑遥控设置。

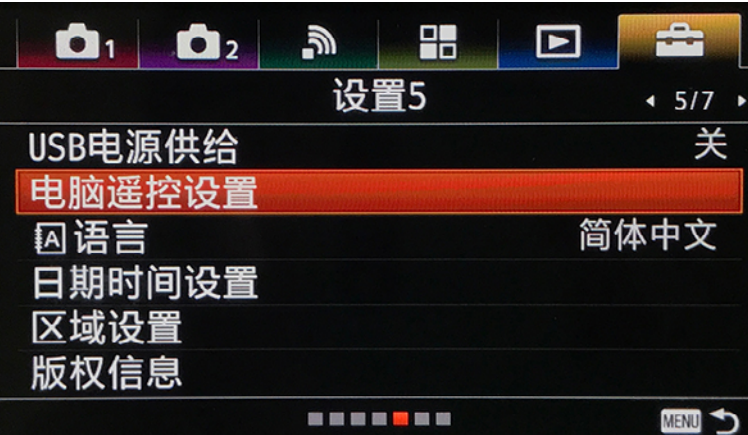

<span id="page-19-0"></span>3. 设置"静态影像保存目的地"为"电脑 + 拍摄装置"。设置 "RAW+J 电脑保存影像" 为 "RAW & JPEG"。

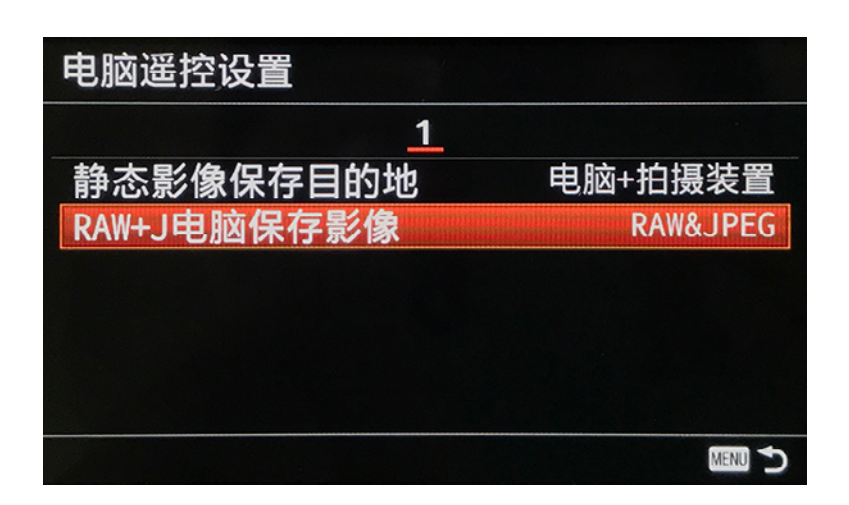

## 手动对焦, 自动对焦和景深合成 (适用于索尼 a7 III 和 a7r III)

使用手动对焦,点击下图"1"将对焦模式改为手动模式,然后点击下图"2"的对焦,弹出手动 调焦模块,点击下图"3"的箭头进行手动对焦。

使用自动对焦,点击上图"1"将对焦模式改为自动对焦, 然后在相机上设置 AF 模式为自由点。设置完成后就可 以点击屏幕对焦。

使用景深合成功能, 首先将对焦模式设置为手动模式, 然后点击"景深合成"按钮。在"景深合成"的选项中, 拍摄景深堆栈的步数没有限制,这取决于镜头。

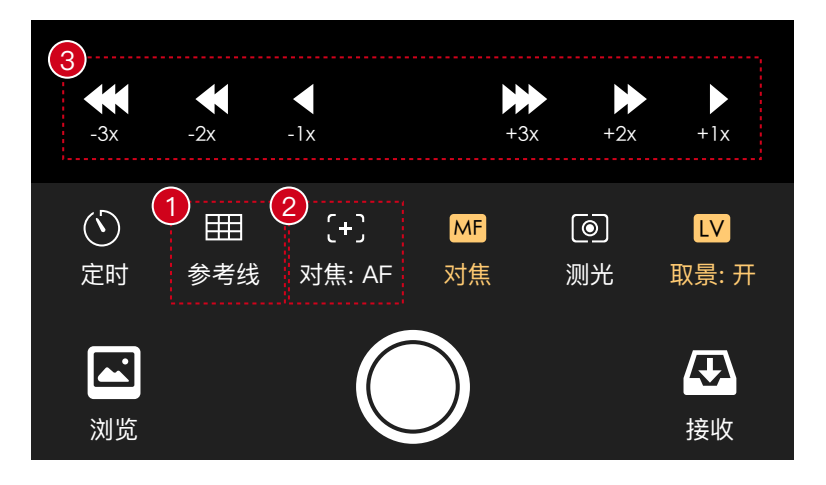

## MTP 模式

在此模式下可以浏览下载相机 SD 卡上的所有照片,但不能使用联机拍摄功能,并对照片进行 分享。支持 ARW 和 JPG。

a77 III, a7 III, a7R III\*, a7R II, a7R\*\*, a7S II, a7S, a7 II, a7\*\*, a6500, a6300, a6000\*\*,a5100\*\*,a5000\*\*,a3500,a3000\*\*,a99 II,a99\*\*,a77 II,a68,a9

## <span id="page-20-0"></span>第 5 章: 第三方联机拍摄服务

开启第三方联机拍摄服务后,将可以使用 Capture One, Lightroom 和相机原厂的软件远程控 制相机。开启后不可以使用卡菲官方软件。

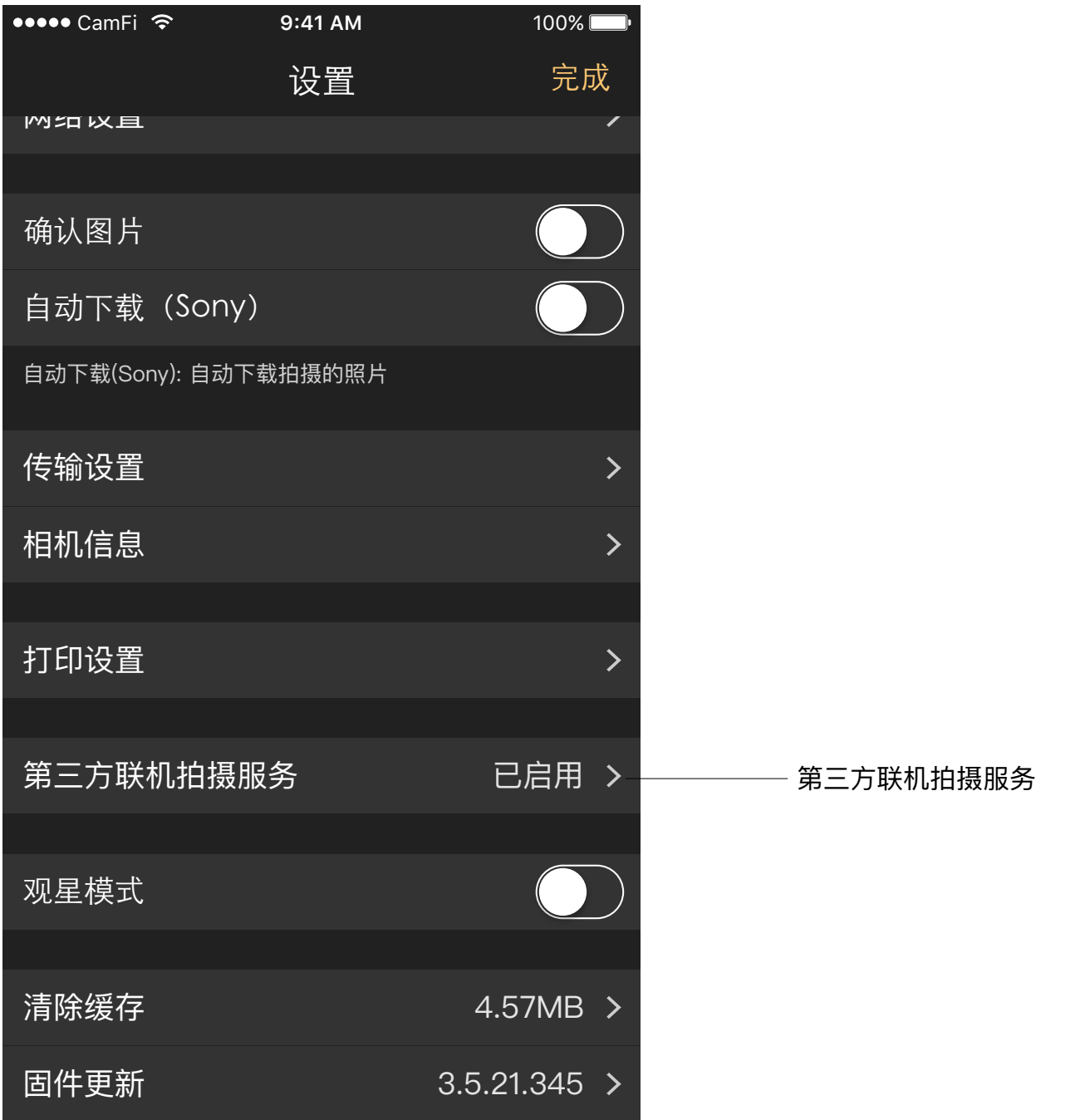

开启第三方联机拍摄服务后,可以使用佳能,尼康佳能,尼康,索尼,富士,宾得,松下,奥 林巴斯等 500 多款相机,只要支持 USB 联机的相机几乎都能使用。

相机支持列表,请参见: [http://www.cam-fi.com/cn/support/camera\\_list\\_for\\_plus.html](http://www.cam-fi.com/cn/support/camera_list_for_plus.html)

## <span id="page-21-0"></span>宾得相机和 Lightroom 无线联机拍摄

## **硬件**

宾得相机 645Z, 卡菲全能版, MacBook

## **软件**

Lightroom, 卡菲全能版客户端

## **步骤**

1. 检查相机固件,需要高于 1.30。如低于 1.30 请升级相机固件。 [http://www.ricoh-imaging.co.jp/english/support/download\\_digital.html](http://www.ricoh-imaging.co.jp/english/support/download_digital.html)

#### 软件下载

Check out the latest firmware and software updates from PENTAX to enhance the performance of your digital camera

#### 固件升级 (单反相机)

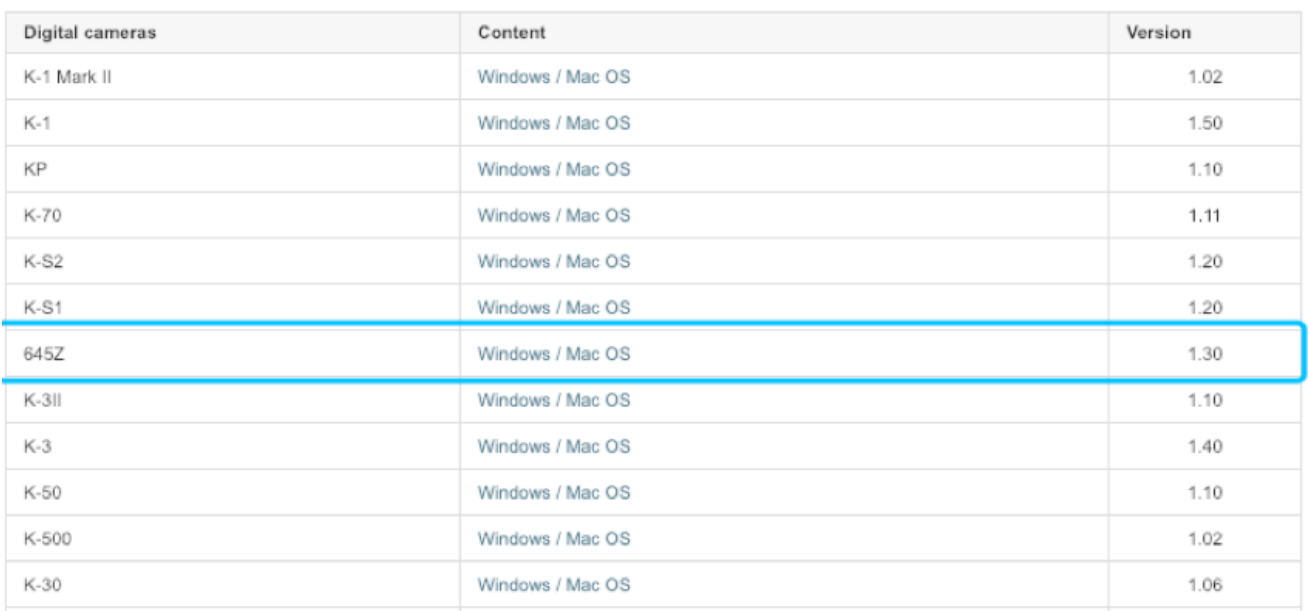

## 2. 点击菜单按钮,更改宾得相机设置。设置 USB 连接为 PTP 模式。

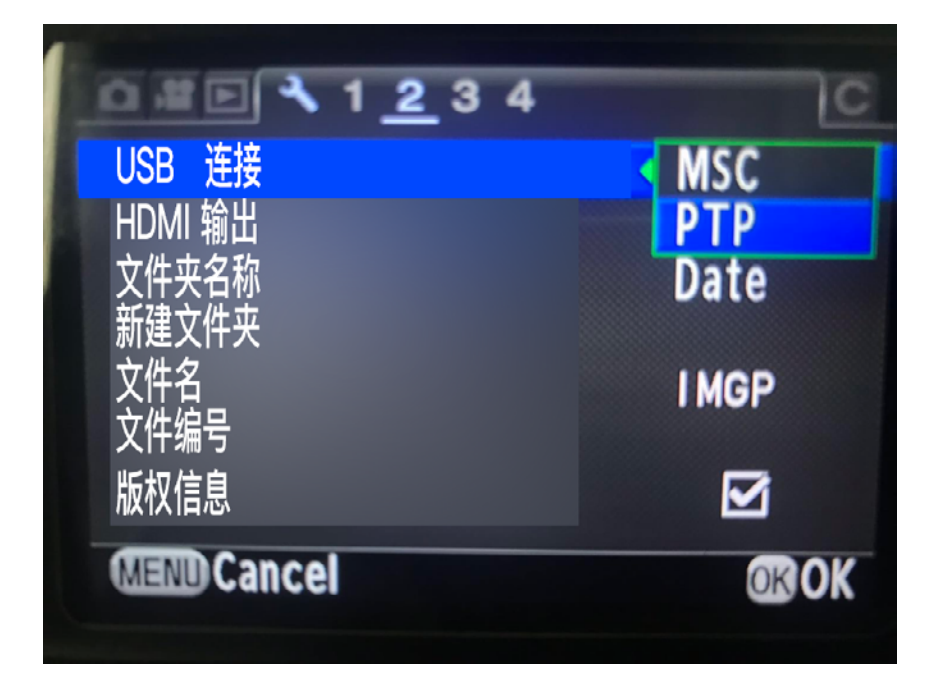

## 3. 下载并安装 Lightroom 上的宾得联机拍摄插件。

## [http://www.ricoh-imaging.co.jp/english/support/download\\_digital.html](http://www.ricoh-imaging.co.jp/english/support/download_digital.html)

#### Software

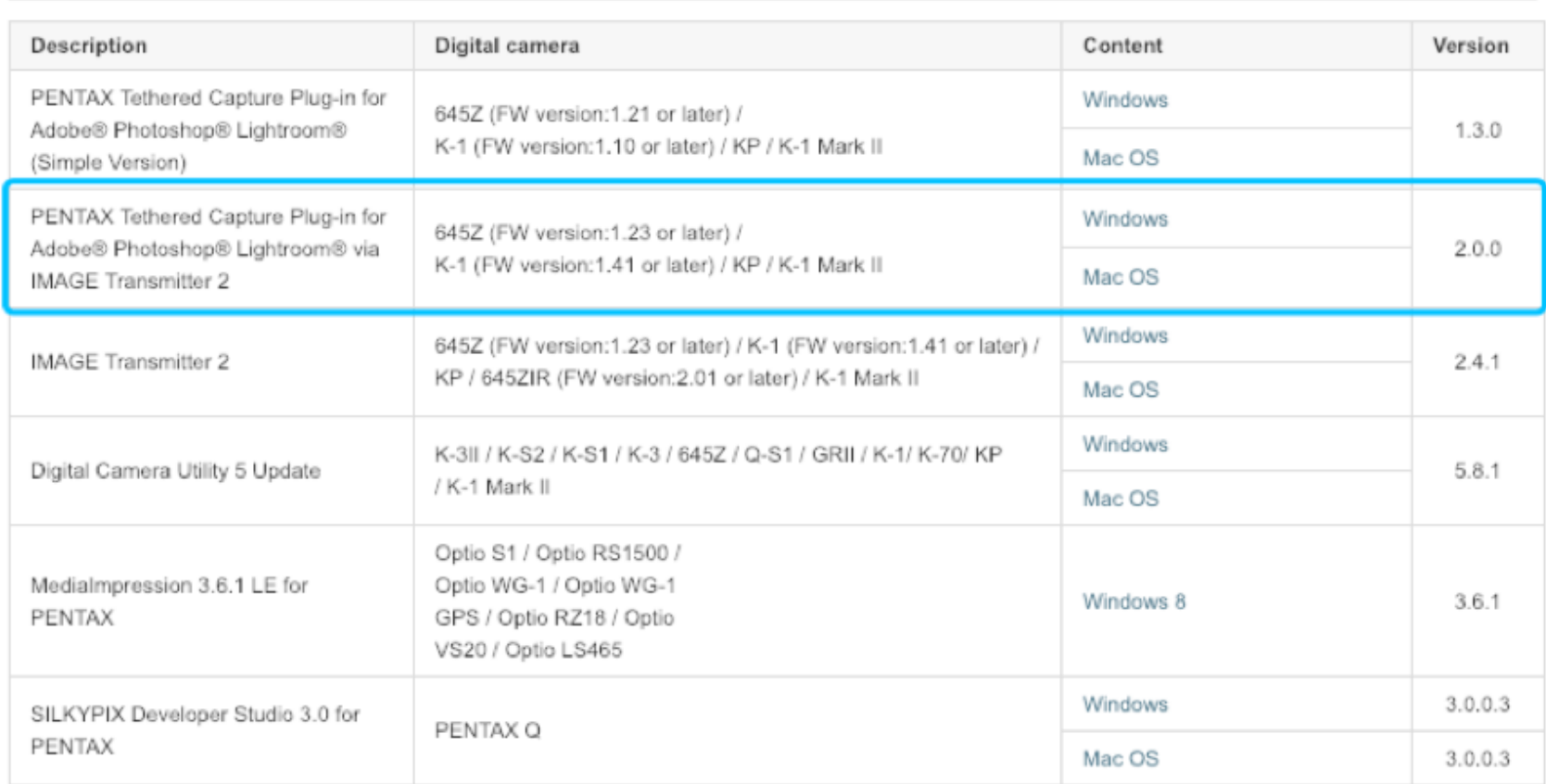

### 注意:

### 完成安装后 , 请确认 "宾得联机插件"已经安装成功并启用。

### Lightroom → 文件 → 增效工具管理器".

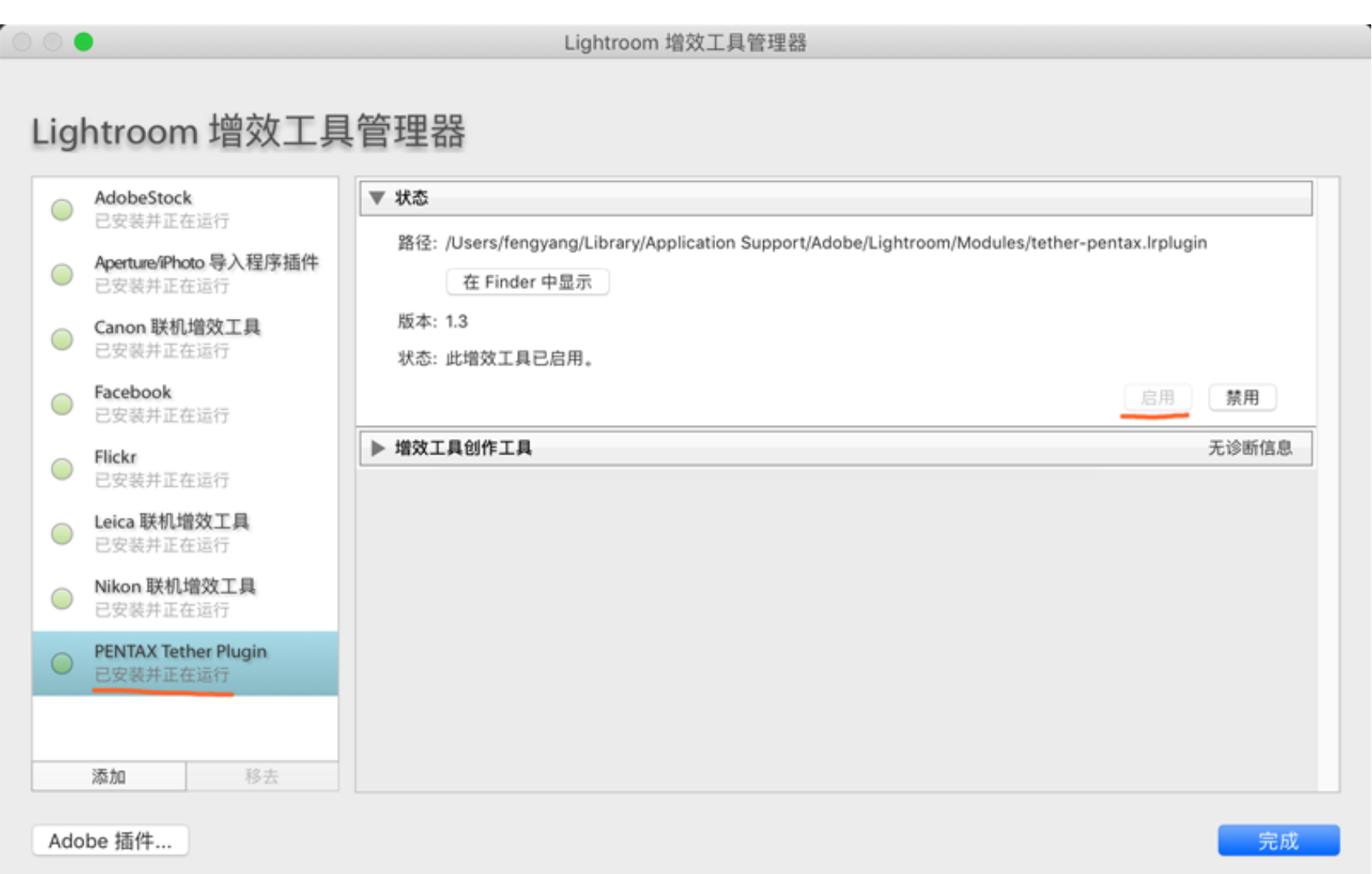

4. 用电脑连接卡菲全能版的 Wi-Fi 信号, 并且打开第三方联机拍摄服务。软件将自动识别并 连接到相机。

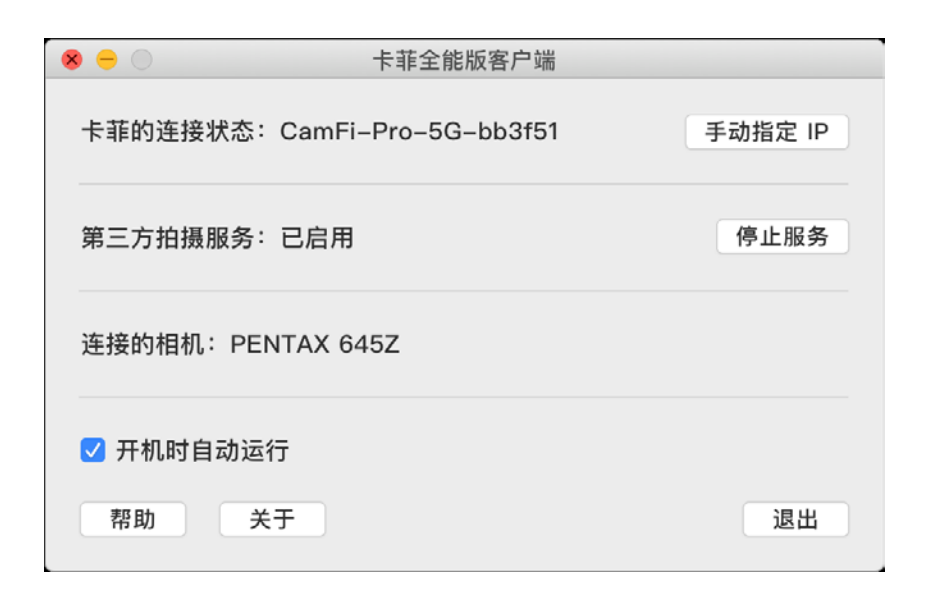

### 5. 打开 Lightroom, 进入 文件 → 联机拍摄 → 开始联机拍摄

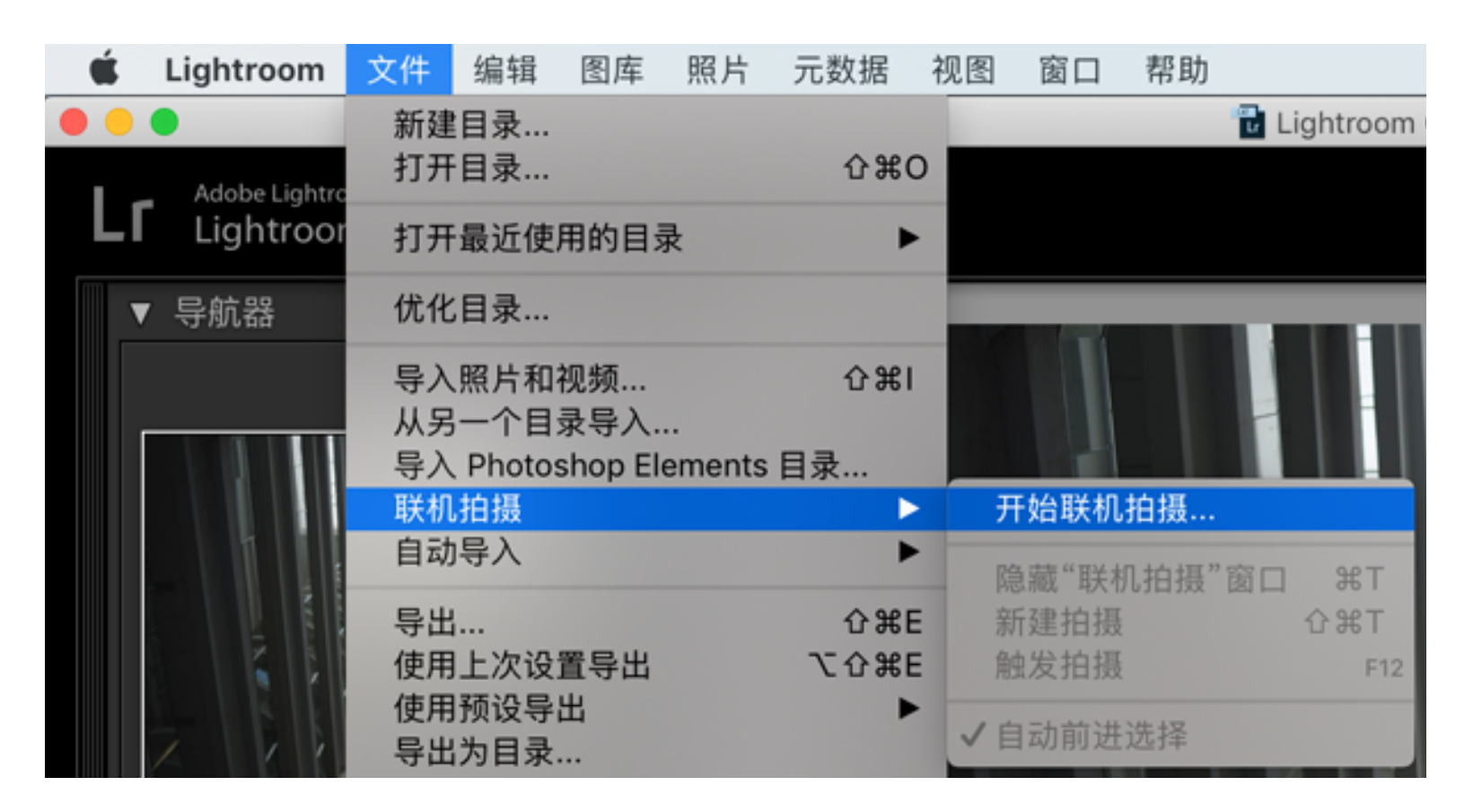

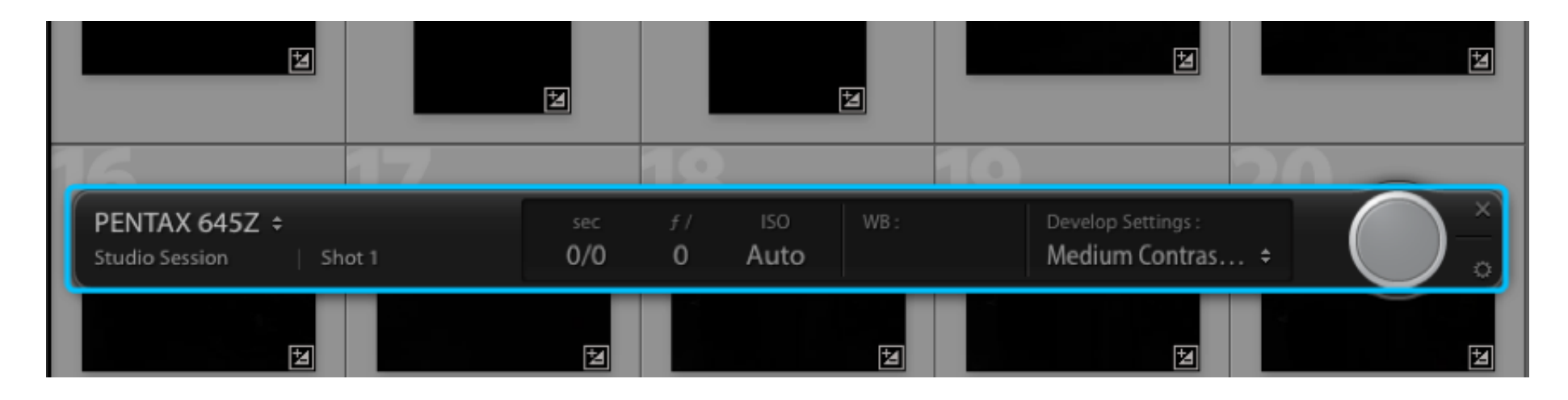

## <span id="page-24-0"></span>第 6 章: 注意事项与常见问题解答

## 注意事项

#### **充电与保养**

1. 在首次使用前或长期闲置后请先充电再使用,充电器的充电要求为 5V-1A,常规的手机充 电器如 iPhone 或 iPad 充电器都可以使用。

2. CamFi 的正常工作运行环境温度为 -20~50 摄氏度,较低的温度可能导致电池性能下降。 相对湿度 0%~95%。

3. 不建议将 CamFi 用于给手机充电使用,因为这样做会导致电池性能下降。

4. 工作中避免高温、潮湿及进水。

#### **传输速度**

CamFi 单反无线取景控制器传输采用 IEEE 802.11bgn 标准, 其最大传输速度为 150Mbps。 传输距离与普通 WiFi 设备相同。控制器的实际传输速度与相机,无线网络环境,距离等因素 有关,您可以采取如下措施改善传输速度。

- 拉近控制器与控制终端的距离。
- 减少位于控制器与控制终端之间的障碍物,特别是金属及水泥遮挡物。
- 尽量将控制器固定在较高的位置。

• 尽量在电池电量充足的情况下使用,电量不足可能导致传输出现不稳定。 • 使用相机原厂标 配的 USB 数据线而不是其他兼容数据线。

#### **设备指令**

1. 取决于拍摄环境及相机性能,当相机无法对焦时,拍摄指令会失败。

- 2. 延时拍摄、B 门拍摄及高级包围摄影的指令序列存储在控制器中, 因此一旦指令下达, 手 机平板等控制设备就可以断开连接而不影响拍摄的进行。
- 3. 如果出现某个设置、指令或动作无法操作,大多是因为相机的设置问题。比如 :
- 镜头设置为 MF,而在 App 内希望打开 AF。
- 佳能相机没有在菜单中启用实时取景功能,而希望在 App 内打开实时取景功能。 相机卡 已满,而继续用 App 进行拍摄。

4. 佳能相机中的实时取景对焦模式须设置为"Live View/ 实时取景", 如果在某一模式下无法 对焦,您可以尝试设置为其他格式再试一次。

5. 某些功能在特定相机上可能无法实现,比如 40D 相机上无法实现连拍,不少尼康低端相机 如 D40 无法进行 B 门拍摄等。

## <span id="page-25-0"></span>常见问题解答

### **台式机怎么连接卡菲专业版?**

卡菲专业版是使用 5.8GHz 无线频段,台式机可以使用双频无线网卡来连接。比如 TP\_LINK 的 [TL-WDN5200H](https://item.taobao.com/item.htm?spm=a1z38n.10677092.0.0.5b6a1debktNA1l&id=567259504484) 型号。

#### **怎么更换电池?**

请参考以下视频: [如何更换卡菲专业版电池?](http://www.cam-fi.com/support/replacebattery/index.html)

#### **如果要使用闪光灯,怎么在相机上固定?**

你需要购买 L 形支架, 将卡菲安装在侧面。

#### **如果忘记密码,应该怎么处理?**

如果忘记密码,应该怎么处理? 如果升级失败应该怎么处理? 用牙签长按 reset 小孔 3 秒,然后释放,USB 灯闪烁 3 次后,设备会自动重启,清掉密码。

**卡菲专业版和卡菲二代有什么区别?** 用牙签长按 reset 小孔,3 秒, 然后释放, USB 灯闪烁 3 次后, 设备会自动重启, 清掉密码。

卡菲专业版采用的是 802.11ac 协议,卡菲二代是用的 802.11n 协议。在无线传输速度上,卡菲 专业版是卡菲二代的数倍,更适合职业摄影师无线拍摄的需求。另外,卡菲专业板采用的是 5.8g 频段,具有良好的抗干扰性,适合在展会,景点等 Wi-Fi 信号复杂的环境下使用。

#### **自带 Wi-Fi 的相机不能使用?**

1DX Mark II, 6D,70D,760D, 80D, 1300D, D5, D500, D5300, D750, D720 等自带 Wi-Fi 的相机需要关闭相机里的 Wi-Fi 功能才能使用 CamFi。

#### 为什么程序老是弹出输入 IP 地址框? 我应该输入什么 IP ?

弹出 IP 地址框表示没有连接上卡菲。这种情况一般的原因是在没有连接上卡菲的 Wi-Fi。请在 手机设置里,点击 Wi-Fi 设置,然后连接名称是 CamFi-Pro-xxxxx 的网络热点, 然后重启程 序即可。

#### **CamFi 带的 USB 数据线和相机不匹配,应该怎么办?**

请直接使用相机原配的数据线。卡菲自带的 USB 数据线接口使用 USB 2.0 标准 Mini 接口, 这个标准是绝大多数数码相机采用的标准。因为相机技术的提升,部分相机(如佳能的 7D MARK II,5D III,5Ds, 尼康的 D810)开始采用了 USB 3.0。尼康部分相机(如尼康 D5100,D52 00,D5300,D7100,D3200,D3300)则因为机身设计的原因使用 UE-6 的特殊的 USB 小口设计, 所以和 USB 2.0 标准 Mini 接口不兼容。这些相机都可以直接使用相机原配的数据线和卡菲连 接。

### **我如果要用闪光灯或者引闪器,卡菲单反无线取景控制器还能使用吗?**

卡菲放在热靴座只是起固定作用,并不一定需要占用热靴座。如果您需要使用闪光灯或者引闪 器,可以把卡菲无线取景控制器挂在三脚架上或者套在手腕上,也可以在淘宝上购买一个双头 热靴接口,同时放置引闪器和卡菲单反无线取景控制器。

#### **如果是两层楼能传输吗 ?**

在穿墙后,信号会减弱。这个和具体的建筑结构有关。如果信号变弱,我们建议使用 TP-LINK 的 Wi-Fi 无线信号放大器, 或者通过有线连接。

### 是否耗手机流量?室外能否使用?距离是多少?

卡菲单反无线取景控制器不会使用手机的流量。它自带 Wi-Fi 发射的功能,用户通过手机的 Wi-Fi 直接连接即可使用,不耗任何流量,在室外也可使用。在无障碍的情况下,信号可以达 到 60 米左右。

### **怎样减少相机的电量消耗?**

1. 不要长时间使用实时取景功能。

2. 不要长时间开启 Windows 下的即拍即传模式。在传输完成后,请及时关闭 Windows 客户 端程序。

### **5D MarkII 和 5D MarkIII 相机不能自动对焦?**

5D MarkII 和 5D MarkIII 的用户请尝试修改一下对焦模式, 将对焦模式修改为实时模式, 如下 图。另外,佳能相机如果在设置了实时模式后还不能自动对焦的话,请检查 AF-ON 按钮是否 有自定义功能,如果设置了自定义,需要恢复到默认设置。

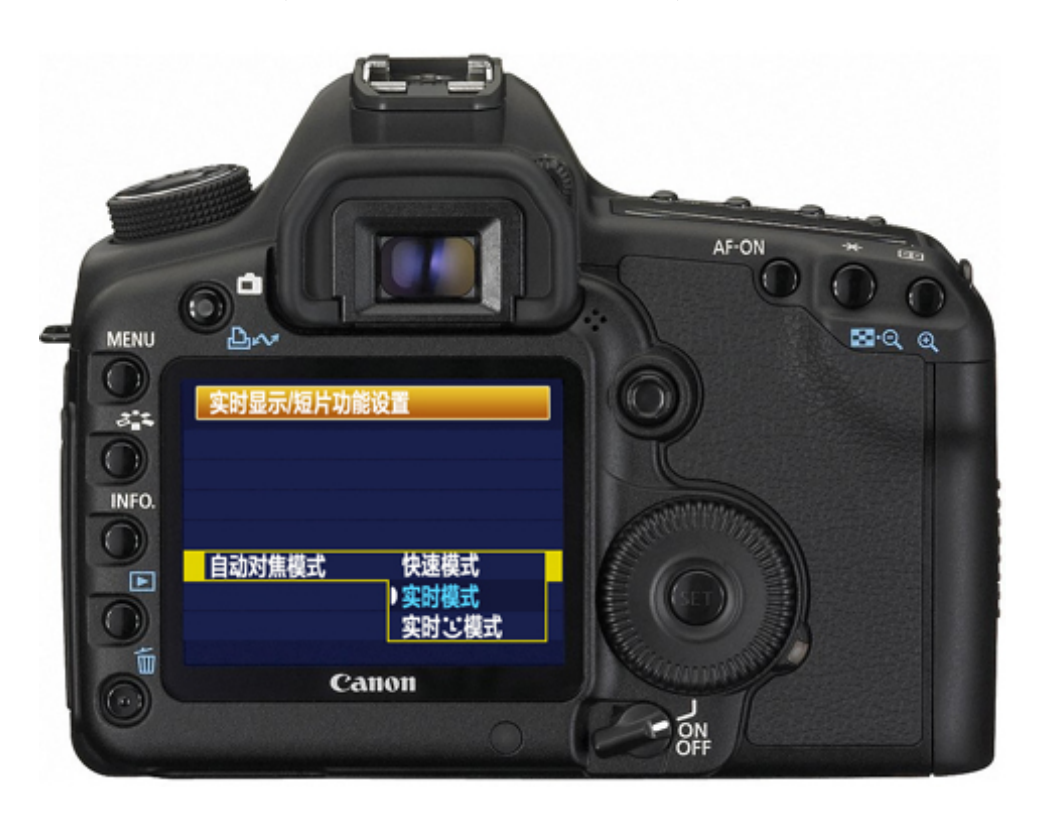

## **D3 和 D3s 等相机不能自动对焦?**

D3 和 D3s 等相机的用户请尝试修改如下设置,拍摄菜单 -> 即时取景模式 -> 三脚架,如下图:

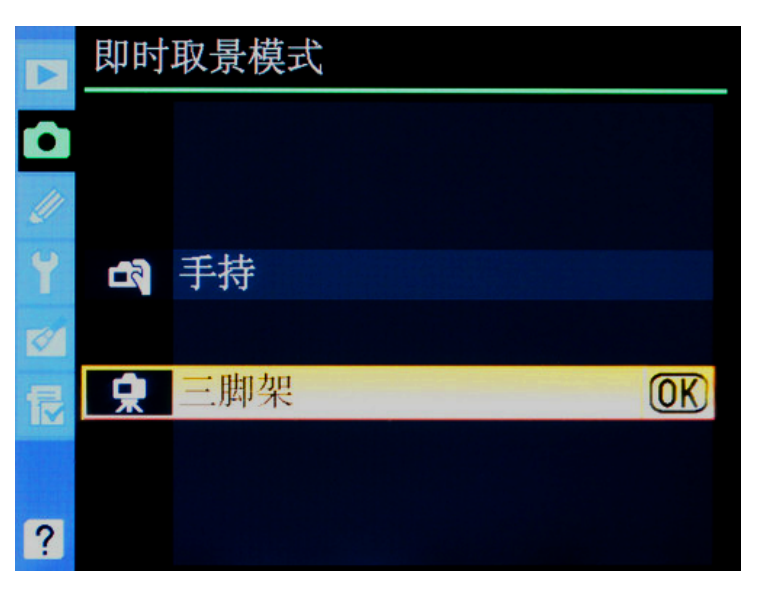

## **卡菲遥控佳能相机引闪器不工作?**

请进入相机菜单, 设置静音拍摄为关闭, 如下图:

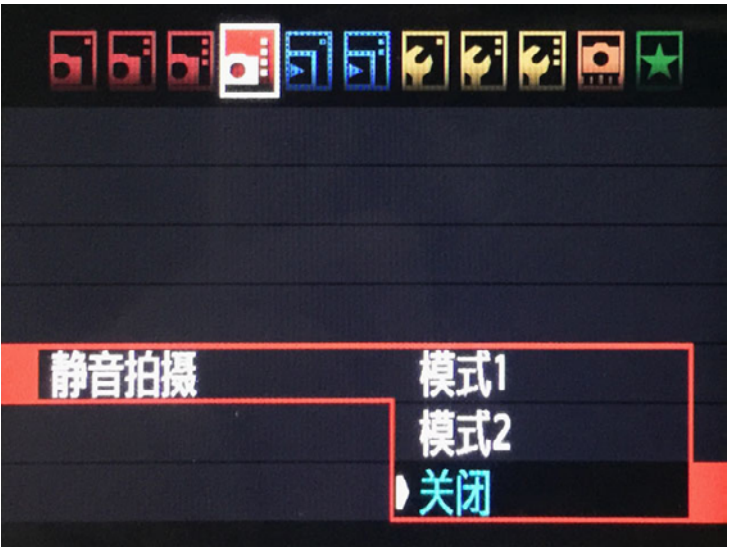

## **如何在电脑上使用 CamFi 的同时还可以上网?**

Mac 苹果笔记本

设备:CamFi + 苹果笔记本 + 网线

步骤:

1、苹果笔记本接网线通过路由器上网, 无线网卡连接使用 CamFi;

2、右上角打开网络 —> 打开网络偏好设置 —> TCP/IP -> 按图配置 IPv4 选择手动,输入 IPv4 地址,子网掩码,路由器设置为空,配置 IPv6 选仅本地链接,保存设置; 设置完这些就可以在连接使用 CamFi 的同时上网。

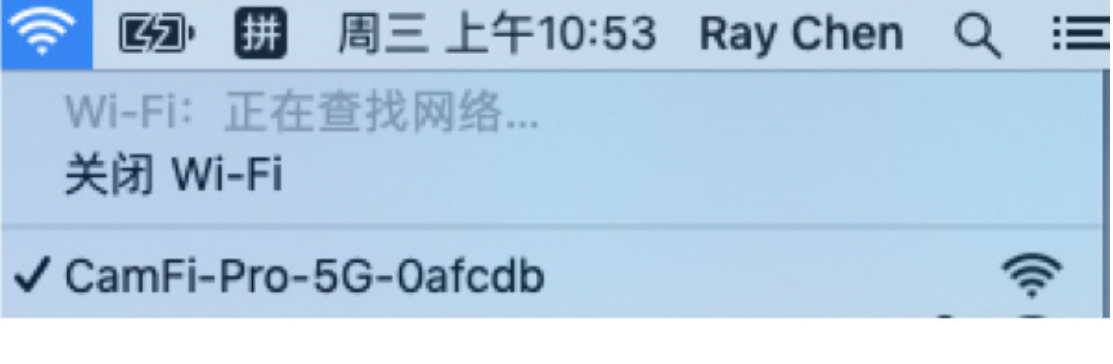

加入其他网络... 创建网络... 打开网络偏好设置...

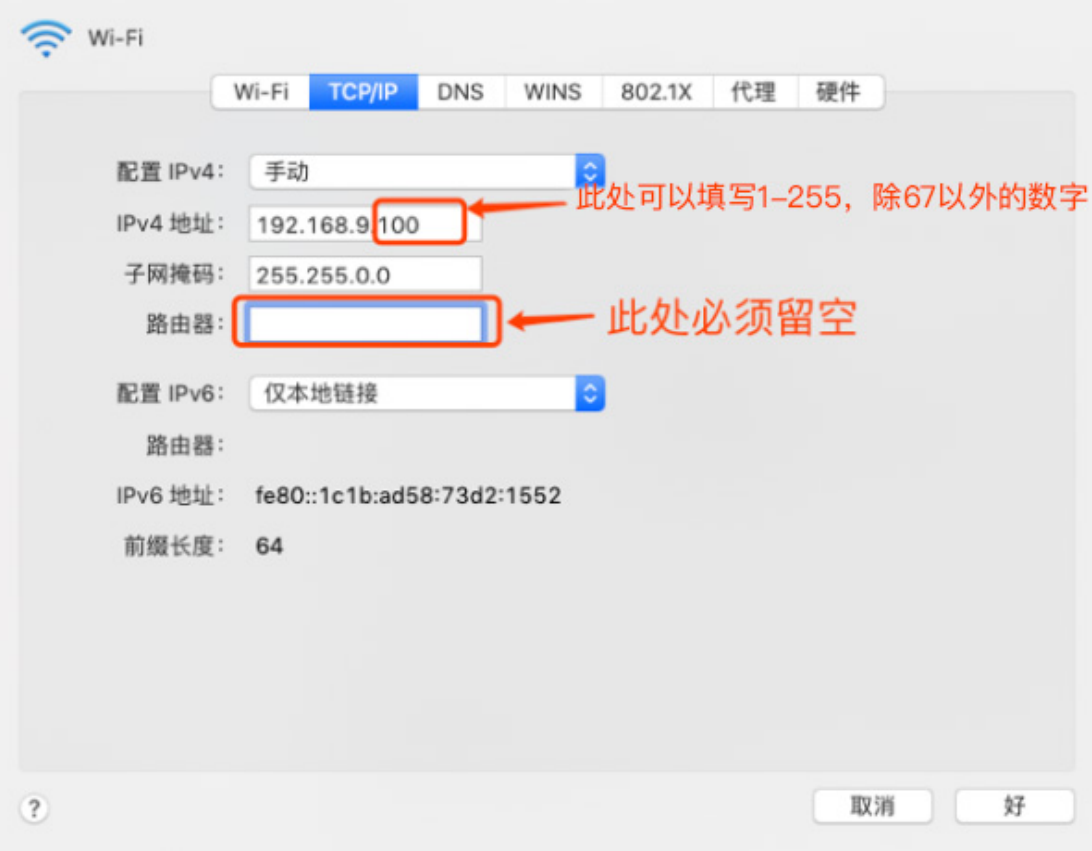

Windows 电脑

设备:

方案 1:CamFi + 笔记本 + 网线

方案 2:CamFi + 台式电脑 + 无线网卡 + 网线

步骤:

1、电脑(或笔记本)接网线通过路由器上网,无线网卡连接使用 CamFi;

2、打开控制面板 -> 网络和 Internet -> 网络连接: 右键点开无线网络连接, 选择项目 Internet 协议版本 4 (TCP/IPv4), 在"使用下面的 IP 地址"输入 IP 地址, 子网掩码, 默认 网关为空,保存设置。

设置完这些就可以在连接使用 CamFi 的同时上网。

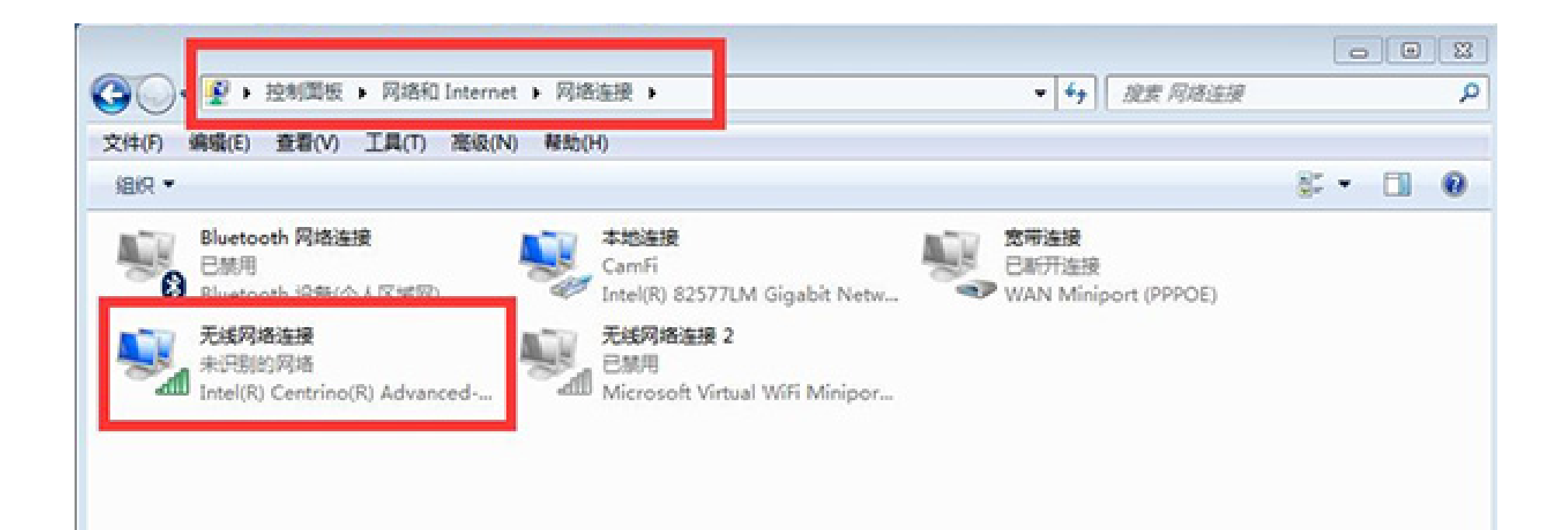

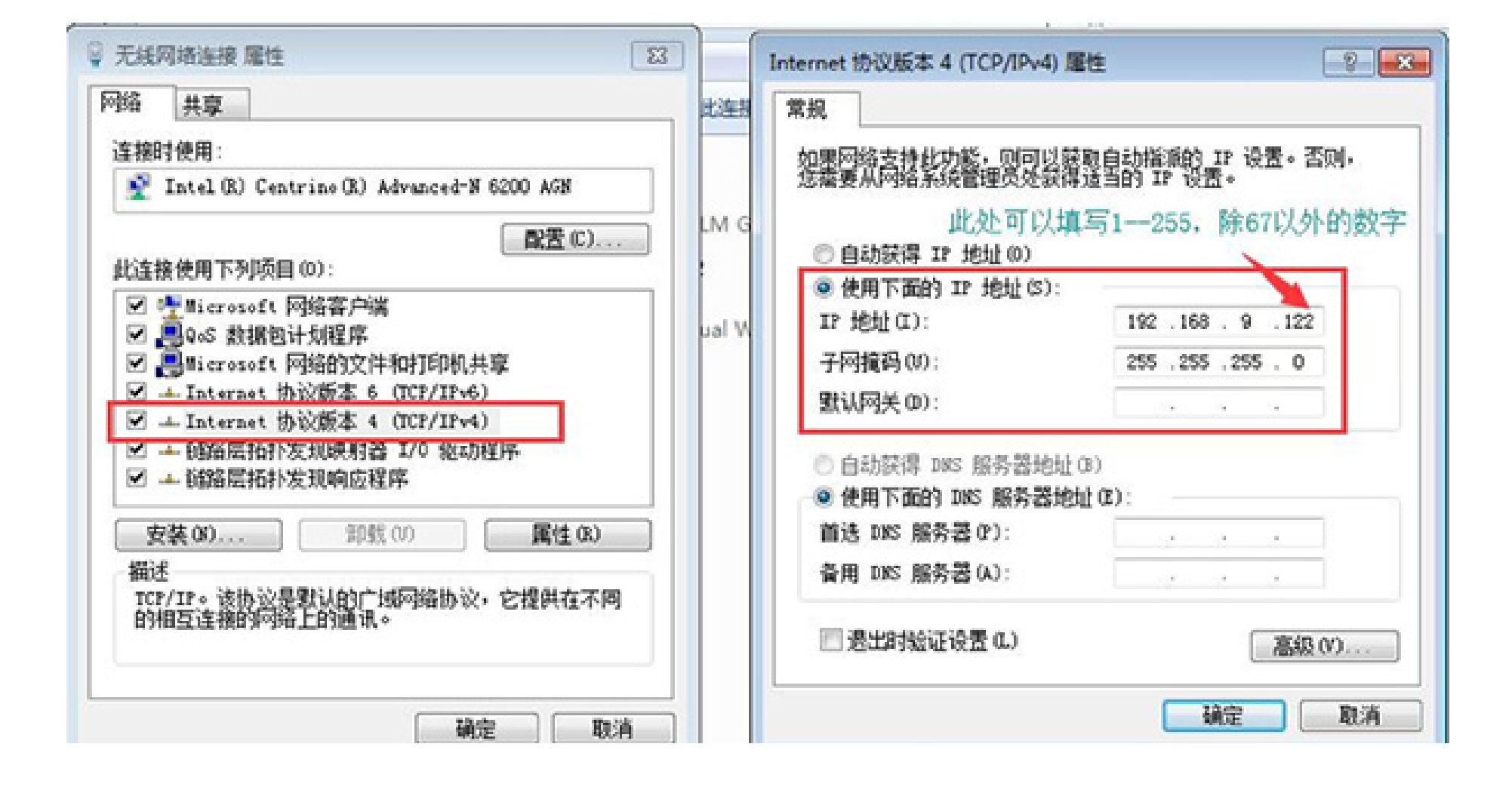